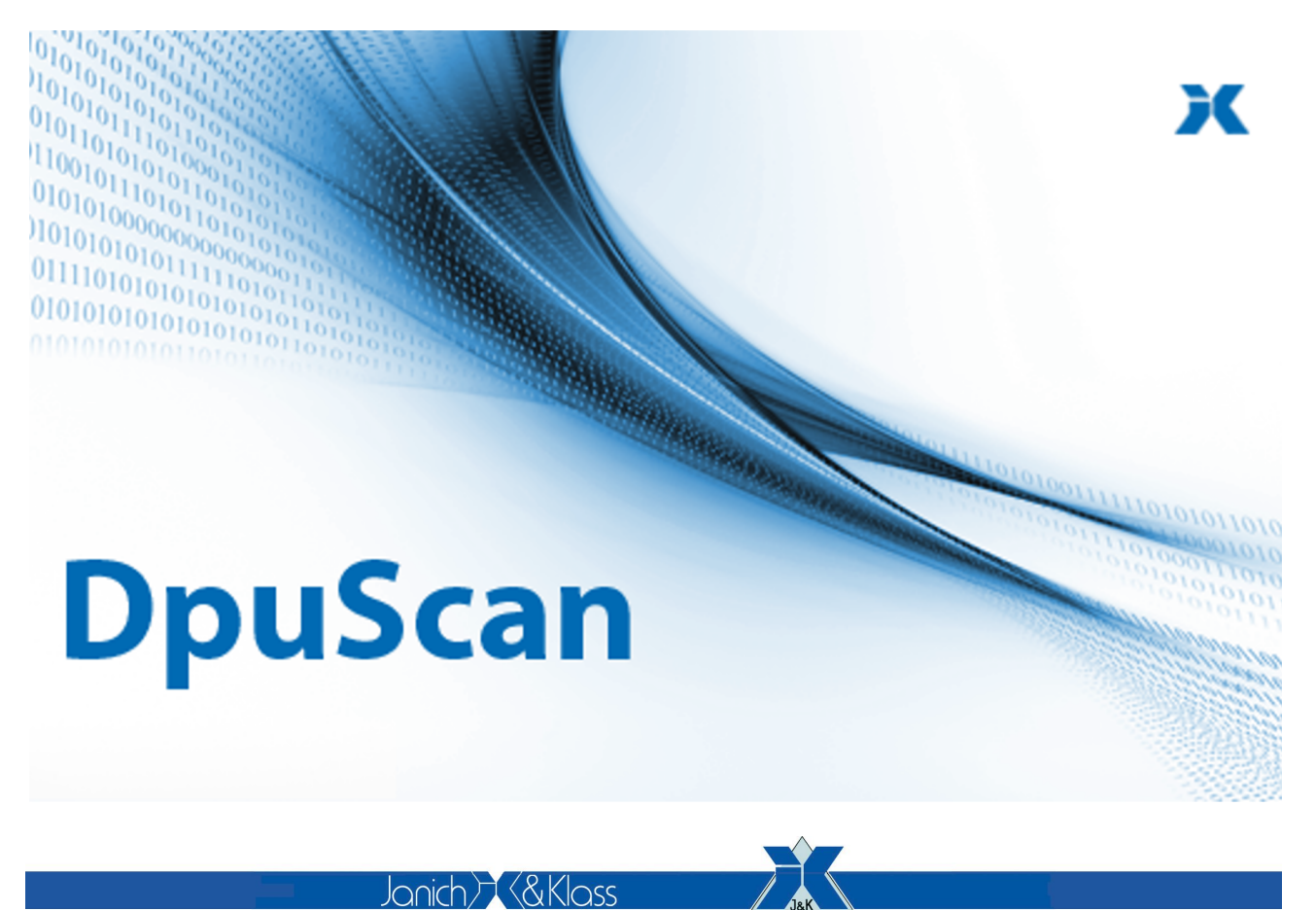

Computertechnik<sup>e</sup>

**IMAGING** 

### **DpuScan 7**

Referenzhandbuch

**Benutzerdialoge**

### **DpuScan**

### **Copyrights**

© 1997 bis 2024 Janich & Klass Computertechnik GmbH. Alle Rechte vorbehalten. Gedruckt in Deutschland. Die in dieser Dokumentation enthaltenen Informationen sind Eigentum der Janich & Klass Computertechnik GmbH. Ohne schriftliche Genehmigung der Janich & Klass Computertechnik GmbH begründen weder der Empfang noch der Besitz dieser Informationen irgendein Recht auf Reproduktion oder Veröffentlichung irgendwelcher Teile davon.

### **Warenzeichen**

Alle Produktnamen und Logos sind Warenzeichen oder eingetrangene Warenzeichen der jeweiligen Eigentümer.

### **Haftungsausschluss**

Die Anweisungen und Beschreibungen in diesem Handbuch waren zum Druckzeitpunkt zutreffend. Wir behalten uns jedoch das Recht vor, sowohl Beschreibung als auch Produkt jederzeit ohne Benachrichtigung zu ändern. Nach dem derzeitigen Stand der Softwaretechnik ist es nicht möglich, Programme zu entwickeln, die unter allen Bedingungen in jeder Konfiguration fehlerfrei arbeiten. Die Janich & Klass Computertechnik GmbH übernimmt keinerlei Haftung für Defekte, die direkt oder indirekt durch Fehler dieses Handbuches, Weglassen von Informationen oder durch Unstimmigkeiten zwischen diesem Referenzhandbuch und dem Produkt entstanden sind.

### **Aktualität**

Es ist möglich, dass im Internet eine neuere Version dieses Handbuches verfügbar ist. Wir empfehlen deshalb, die Version anhand des auf dieser Seite abgedruckten Datums mit der Version auf dem Internet zu vergleichen.

# **DpuScan**

## **Inhaltsverzeichnis**

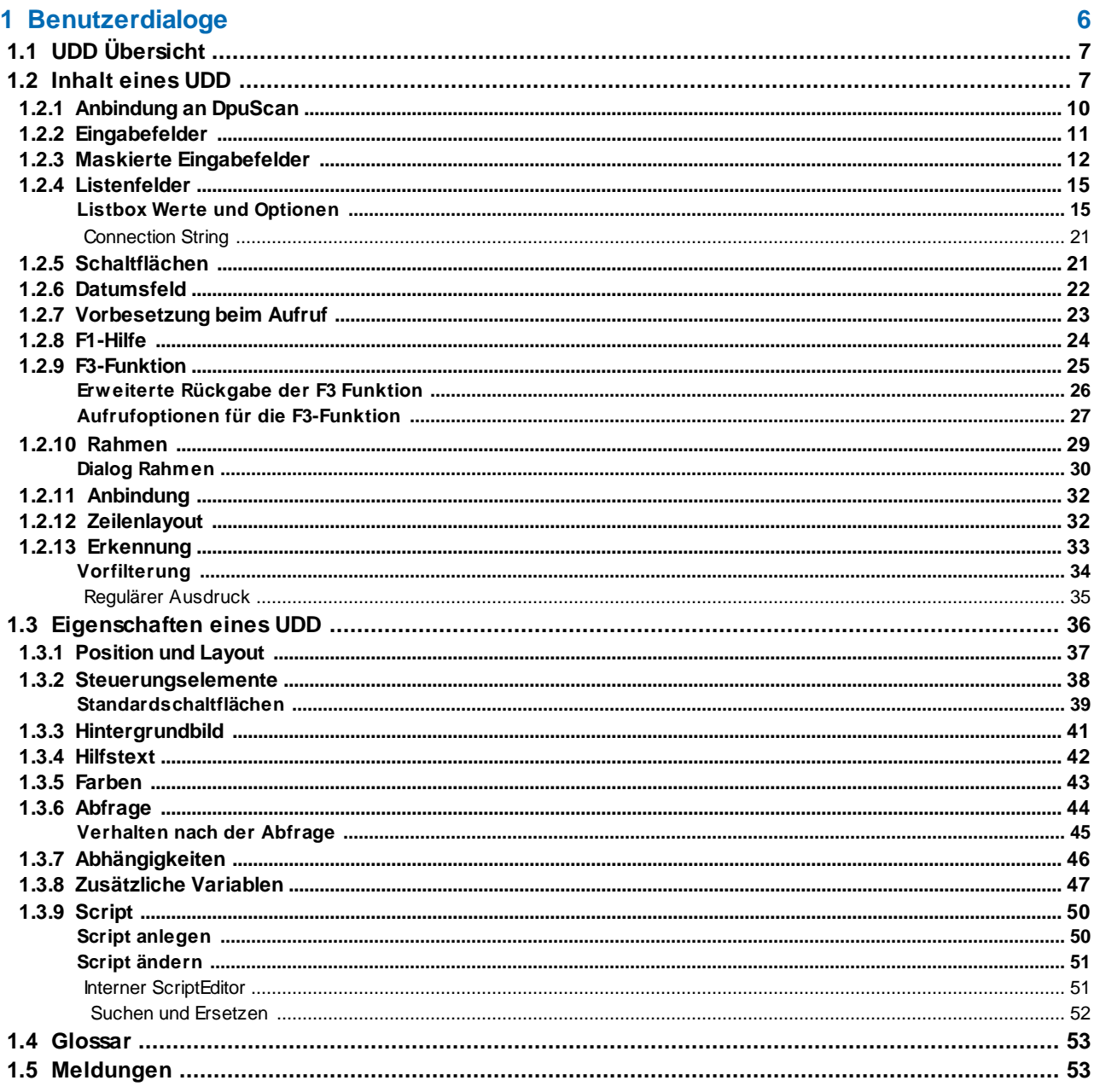

### <span id="page-5-0"></span>**1 Benutzerdialoge**

Jeder [Benutzerdialog](#page-6-0), UDD, ist ein Subprofil von DpuScan. Da die UDDs in verschiedenen Basisprofilen verwendet werden können, sind sie von jedem Basisprofil aus erreichbar.

Dort gibt es auf der Seite Job im Feld Benutzerdialog die üblichen Elemente zur Auswahl und zum Bearbeiten, Erzeugen und Löschen eines UDD sowie eine Schaltfläche, die Auskunft gibt, in welchen Basisprofilen der UDD verwendet wird.

Zum Anlegen und Bearbeiten eines UDD gibt es einen Konfigurationsdialog mit welchem der Inhalt des UDDs, also die Eigabezeilen, und seine allgemeinen Eigenschaften bearbeitet werden können:

Inhalt [eines](#page-6-1) UDD:

Allgemeine [Eigenschaften](#page-9-0) wie Eingabeaufforderung, Name im Programm und Beschreibung.

[Eingabefeld,](#page-10-0) das den Typ der Eingabe beschreibt sowie Länge, Wertebereich und Schreibschutz.

Maskiertes [Eingabefeld](#page-11-0) bei dem nur bestimmte Eingaben zulässig sind.

[Listenfeld](#page-14-0) mit festen Werten oder Werten aus einer Datei.

[Datum,](#page-21-0) welches ein Kalendersteuerelement anzeigt

[Schaltflächen,](#page-20-1) die einer Variable einen festen Wert zuweisen.

[Optionen,](#page-22-0) in denen der Vorschlagswert festgelegt werden kann.

[F1-Hilfe](#page-23-0), die einen Popup-Hilfstext oder eine HTML-Seite mit ausführlicher Beschreibung aufruft.

[F3-Funktion](#page-24-0), die aus einem externen Modul aufgerufen werden kann.

[Rahmen](#page-28-0) , die beim Indizieren Bildbereiche hervorheben.

[Anbindung,](#page-31-0) welche die Anbindung an eine Datenbank beschreibt.

[Zeilenlayout,](#page-31-1) welches die Textfarbe und Schriftart sowie die Zeilenhöhe angibt.

[Erkennung](#page-32-0), welches die Filterung und Verwendung von Ergebnissen aus der Interaktiven Suche festlegt.

[Eigenschaften](#page-35-0) eines UDD:

[Layout,](#page-36-0) wie Position und Größe des UDD, Spaltenbreite und Ausrichtung der Steuerelemente.

[Steuerung](#page-37-0) Schaltflächen mit denen der Dialog gesteuert wird.

[Hintergrund](#page-40-0) anzeigen mit einem Hintergrundbildes und einer Füllfarbe.

[F1-Hilfe](#page-23-0) für den ganzen Dialog

[Farben](#page-42-0), Farbschemata, für bestimmte Anwendungen.

[Abfrage](#page-43-0), Verhalten bei Datenbankabfragen.

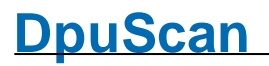

[Abhängigkeiten](#page-45-0), eine Liste der verwendeten Dateien und Scripte

[Zusätzliche](#page-46-0) Variablen, eine Liste der sonstigen Variablen, die per Script gesetzt werden können

[Script](#page-49-0), ein VBScript welches die Eingaben vor oder nach dem Aufruf bearbeitet.

**Sonstiges** 

Meldungen und [Warnhinweise.](#page-52-1)

[Glossar](#page-52-0)

### <span id="page-6-0"></span>**1.1 UDD Übersicht**

Benutzerdefinierte Dialoge sind frei konfigurierbare Eingabemasken, die auf die jeweilige Anwendung angepasst werden können. Mit ihnen lassen sich Daten erfassen, die nicht vom Scanner erkannt werden oder vom System berechnet werden können und deshalb von Hand eingetippt werden müssen.

Der Einrichter einer Scanstation kann für bestimmte, regelmäßig wiederkehrende Aufgaben einen Dialog definieren, der später vom Bediener dazu benutzt wird, die Daten einzugeben.

Typisch für die Anwendung eines UDDs sind diese Situationen:

- · Zu Beginn eines Stapels werden Daten abgefragt, sie sich auf den ganzen Stapel beziehen, z.B. die Nummer der Kiste, in der sich der Papierstapel befand.
- · In Ausnahmesituationen wird nachgefragt, z.B. wenn ein eigentlich eindeutiger Barcode ein zweites Mal im Stapel gefunden wird.
- · Zu einem Bild soll etwas eingetragen werden, z.B. eine handschriftliche Adresse auf einem Formblatt.
- · Bevor der Stapel geschlossen oder finalisiert werden soll, wird der Bediener noch einmal befragt oder benachrichtigt, z.B. wenn der Stapel als Stichprobe noch einmal indiziert werden soll oder wenn ein bestimmtes erwartetes Ereignis nicht eingetreten ist.

Wenn für jedes Blatt des Stapels etwas abgefragt werden soll, bietet sich dir Verwendung des PlugIns JK\_INDEX an. Dieses erlaubt es, den UDD stets als einen Teilbereich der Arbeitsfläche von DpuScan anzuzeigen.

Siehe auch [Übersicht.](#page-5-0)

### <span id="page-6-1"></span>**1.2 Inhalt eines UDD**

Dieses Dialogfenster zeigt in der Titelzeile den Namen des Dialoges an, unter dem er gespeichert wird.

Auf der linken Seite gibt es ein Eingabefeld mit dem **Titel** des Dialoges

**Titel** Der Titel des Dialoges wird in der Titelzeile angezeigt. Wie bei allen Fenstern wird er automatisch abgekürzt, wenn er länger als die Fensterbreite ist.

> Mit Hilfe der Taste können %-Code eingefügt werden. Beim Aufruf des UDD werden sie durch ihre aktuellen Werte ersetzt.

Unter dem Titel ist eine Liste der Zeilen, aus denen ein Dialog besteht. Vor jeder Zeile gibt ein Buchstabe an, um welche Art von Eingabefeld es sich handelt:

- **E** (E)dit Eingabeaufforderung und Eingabefeld
- **L** (L)istbox Eingabeaufforderung und Listenfeld
- **C** (C) ombobox Eingabeaufforderung und Kombinationslistenfeld (= [Listenfeld](#page-14-2) mit [Eingabefeld\)](#page-14-2)
- **B** (B)utton Schaltfläche
- **D** (D) ateTimeCo ntrol Eingabeaufforderung und Datumseingabefeld
- **T** Commen(t) Kommentartext

Leerzeile

**Trennlinie** 

Auf der rechten Seite des Fensters werden die Eigenschaften dieser Zeilen auf gestaffelten Eigenschaftsseiten dargestellt.

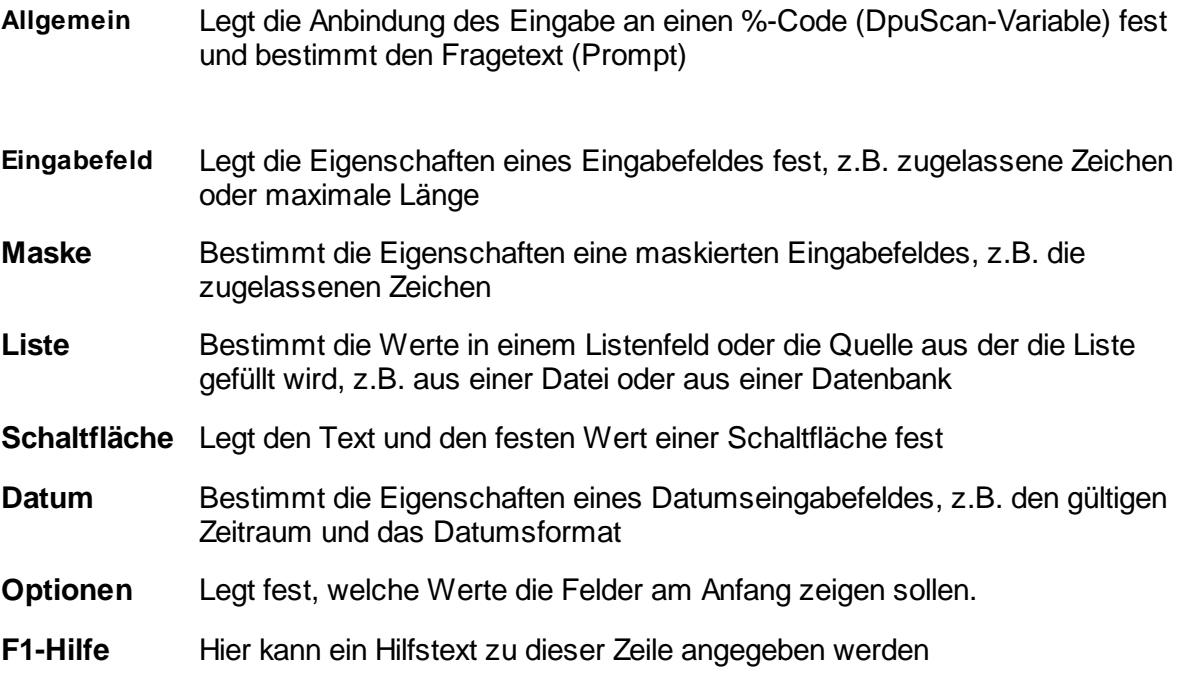

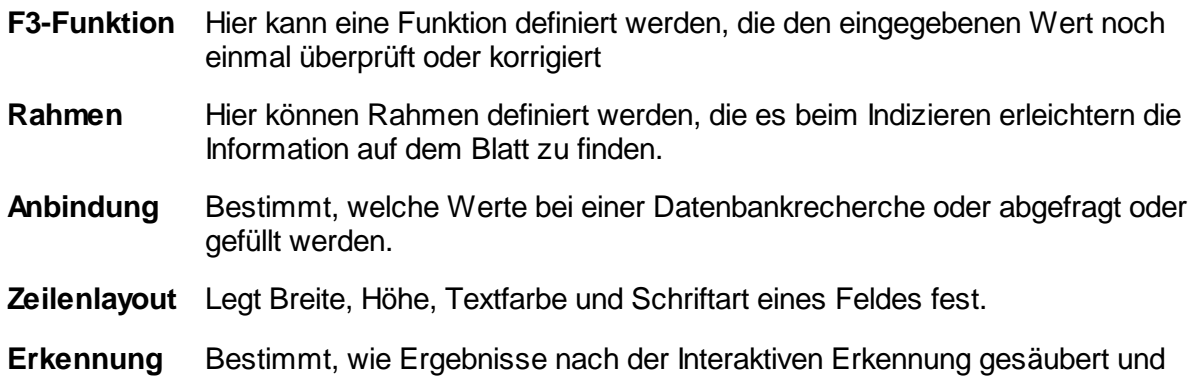

Die **Schaltflächen** zwischen der Liste und den Seiten dienen der Bearbeitung des Dialogs:

benutzt werden sollen, bevor sie übernommen werden.

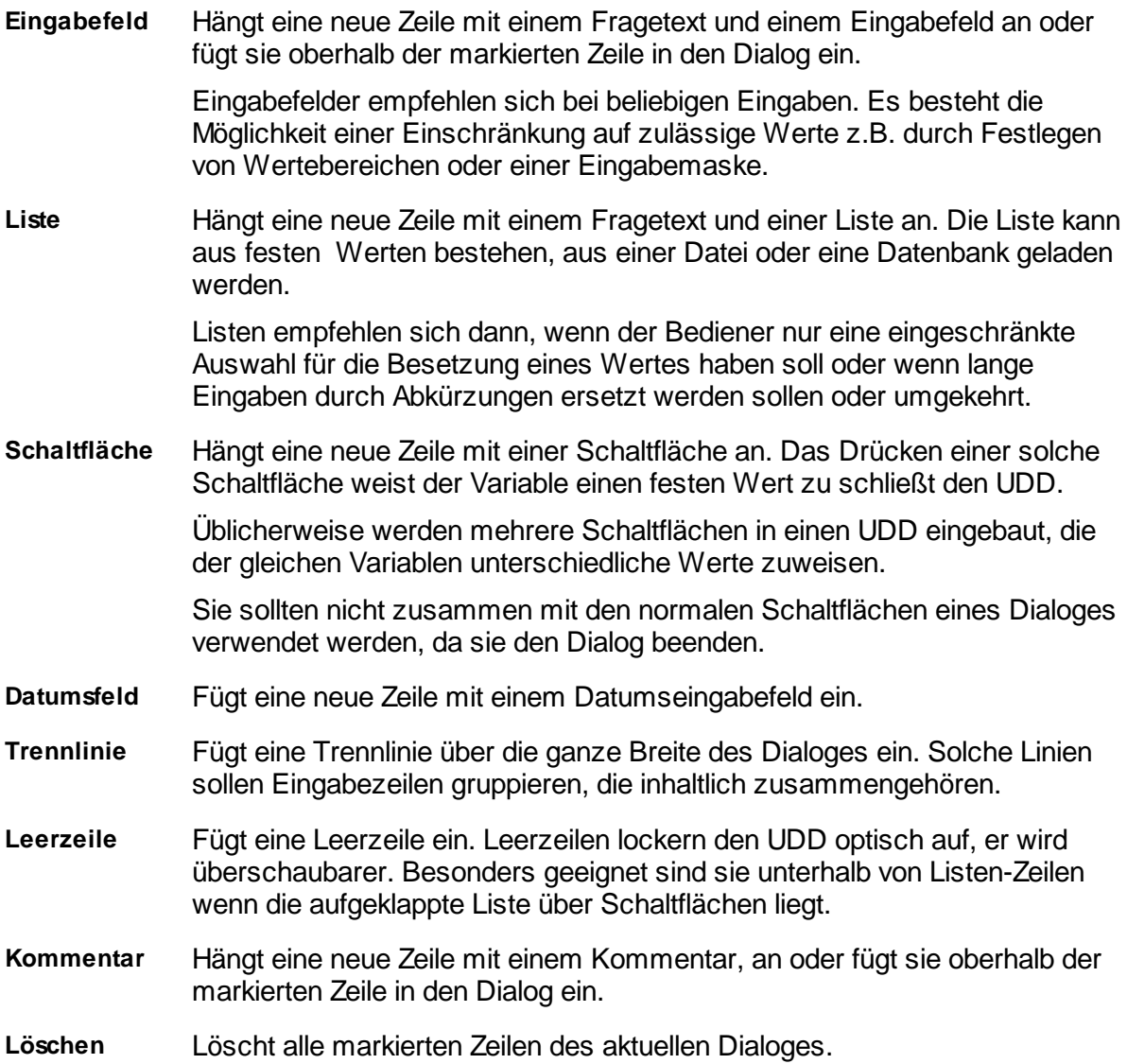

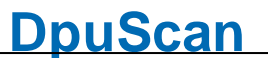

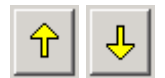

Verschiebt die markierte Zeile noch oben bzw. nach unten.

**Test** Der Button T est zeigt den UDD im endgültigen Format, wie es auch später im Programm verwendet wird.

**[Eigenschaften](#page-35-0)** Öffnet einen Dialog, in dem auf verschiedenen Registerkarten Einstellungen zum algemeinen Aussehen und Verhalten des UDD gemacht werden können.

Die Standardschaltflächen **OK, Abbrechen, Übernehmen** und **Hilfe** arbeiten in gewohnter Weise, wobei sich die Aktion immer auf den *gesamten* Dialog auswirkt, d.h. alle Zeilen und Eigenschaften werden übernommen bzw. verworfen.

Siehe auch [Eigenschaften](#page-35-0) eines UDD sowie [Übersicht](#page-5-0).

#### <span id="page-9-0"></span>**1.2.1 Anbindung an DpuScan**

Hier werden die Eigenschaften angezeigt, welche die Schnittstellen zum Benutzer und zu DpuScan, beschreiben. Dem Benutzer wird die Variable durch die **Eingabeaufforderung im Dialog** beschrieben und DpuScan ist sie unter dem **Namen im Programm** bekannt:

**Eingabeaufforderung** Zeile im UDD. Wenn ein UDD mehrere Zeilen enthält, wird die längste **im Dialog** Bei **Eingabezeilen** ist dies die Eingabeaufforderung auf der linken Seite der Eingabeaufforderung für die Berechnung der Breite des Dialoges zugrunde gelegt.

> Dieser Text ist für **Schaltflächen** die Beschriftung auf dem Knopf und für in **Kommentar-Zeilen** der darzustellende Kommentar.

Trennzeilen und Leerzeilen haben weder eine Eingabeaufforderung noch einen Namen noch sonstige allgemeine Eigenschaften.

Eingabeaufforderungen werden gelegentlich auch als **Prompt** bezeichnet.

Der Text kann %-Codes enthalten, verwenden Sie dazu die Schaltfläche ... Der im Prompt eingesetzte %-Code wird vor der Anzeige des Dialoges durch seinen aktuellen Wert ersetzt.

#### **Immer aktuellen Wert benutzen**

Wenn diese Option eingeschaltet ist, werden die %-Codes im Fragetext auch umgesetzt. Anderenfalls werden Sie als normaler Text angezeigt.

**Name im** Der hier verwendete Name ist die **DpuScan-Variable** oder **%-Code**.

**Programm**

Mit Hilfe dieser Schaltfläche kann eine Variable aus dem Variablenvorrat des Programms ausgewählt werden

Namen können zwar mehrfach innerhalb eines Dialoges verwendet werden, es ist dabei aber zu beachten, dass immer nur der Wert der ersten Variablen (obersten Zeile) später im Programm verwendet wird. Ausgenommen davon

sind Variablen, die über Schaltflächen gesetzt werden; hier wird der Wert der (zuletzt) gedrückten Schaltfläche übernommen.

**Beschreibun** Das Feld Beschreibung zeigt einen kurzen Informationstext über den **g** gewählten Namen an.

Siehe auch Inhalt eines [Dialogs](#page-6-1) und [Übersicht](#page-6-0).

#### <span id="page-10-0"></span>**1.2.2 Eingabefelder**

Diese Registerkarte beschreibt die Eigenschaften einer Zeile des Typs **Eingabefeld**:

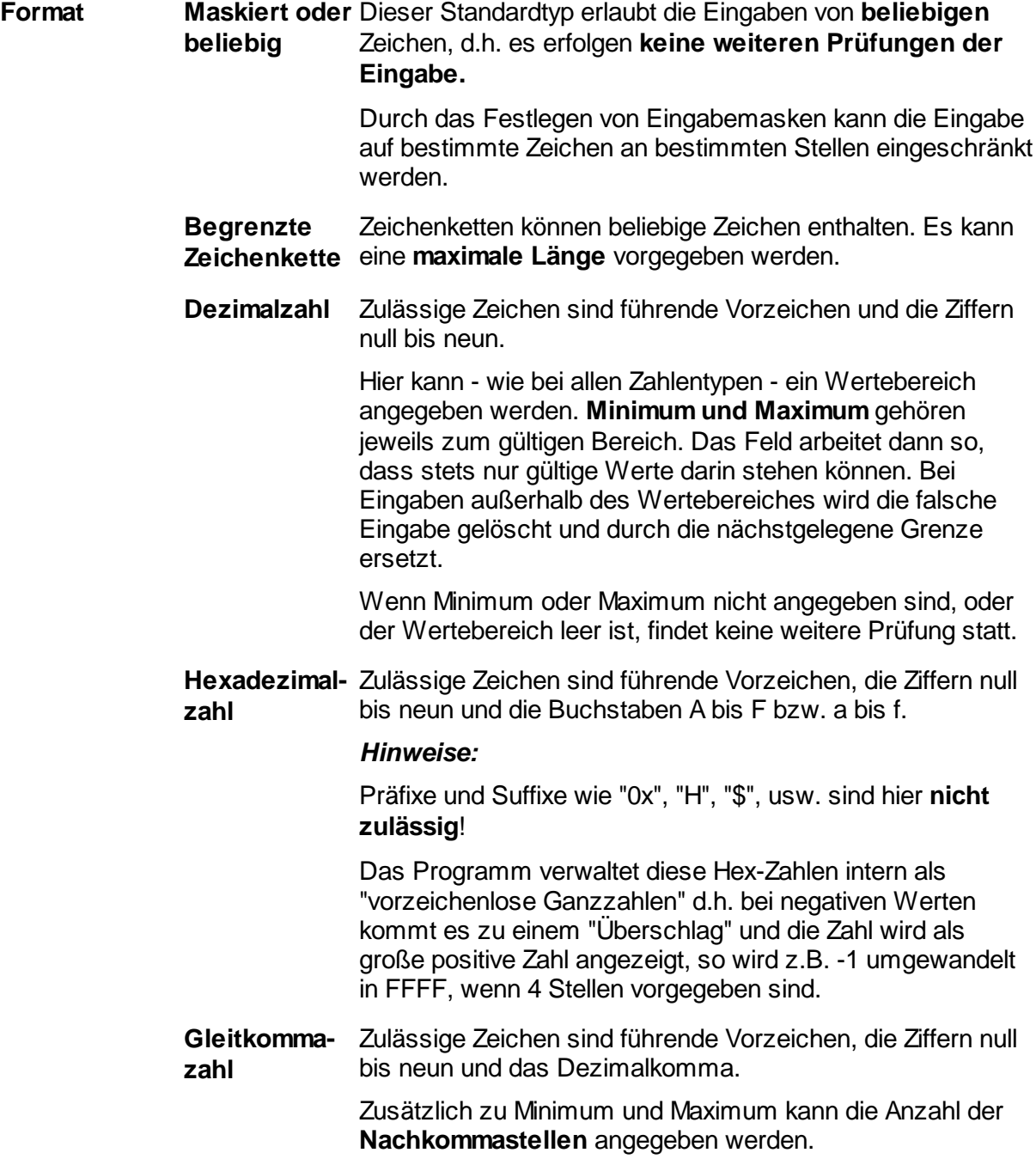

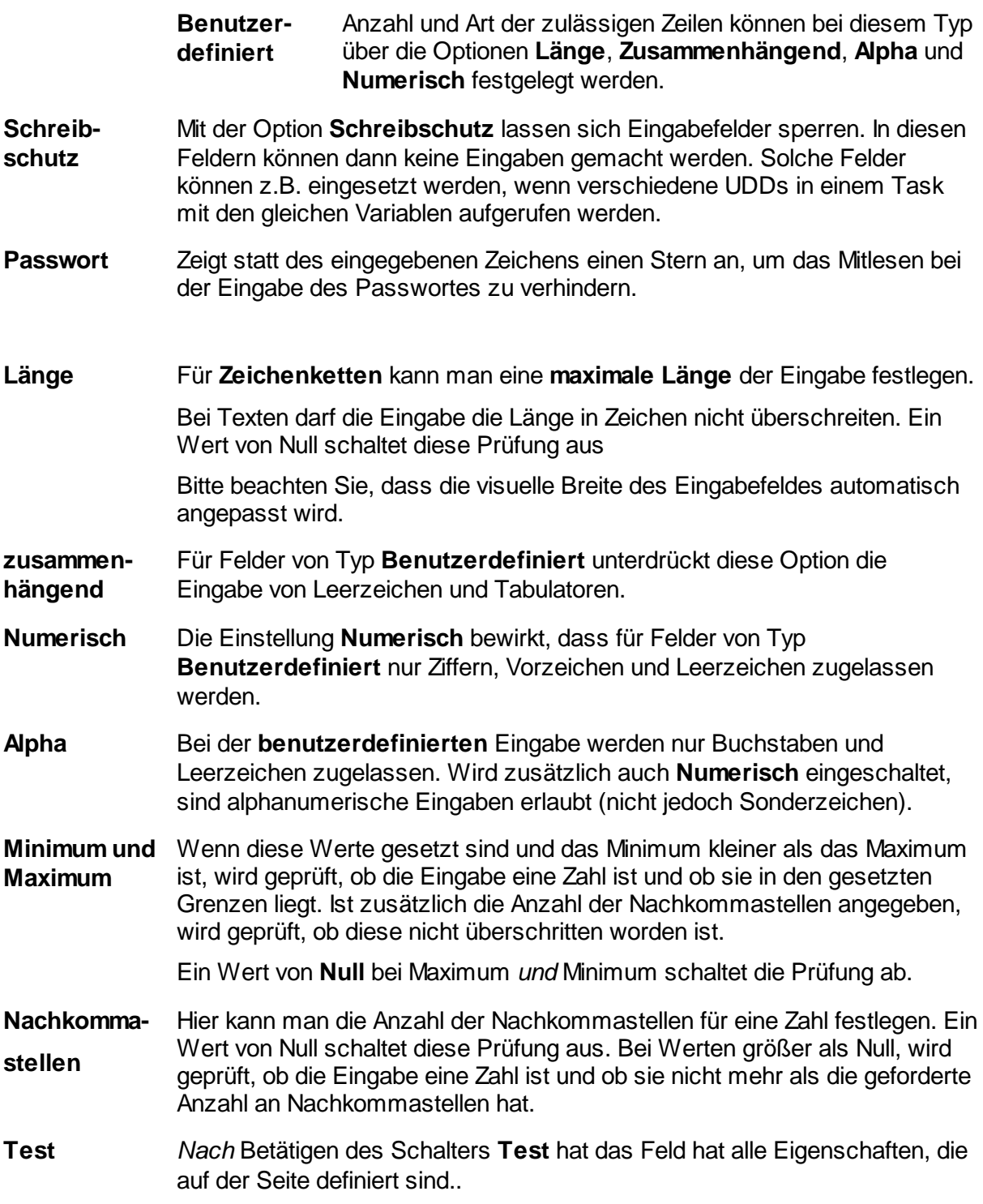

Siehe auch Inhalt eines [Dialogs](#page-6-1) und [Übersicht](#page-6-0).

#### <span id="page-11-0"></span>**1.2.3 Maskierte Eingabefelder**

Das Erstellen von Masken dient der Festlegung eines speziellen Formates der Eingabe. Eingabemasken können **nur** für [Eingabefelder](#page-10-0) vom Format **Maskiert oder beliebig** festgelegt werden, da sie sonst u.U. im Widerspruch zu den sonstigen Eigenschaften des Feldes stehen könnten.

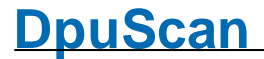

Zur Editierung des Eingabefeldes stehen folgende Funktionen zur Verfügung:

**Maskiertes Eingabefeld** In diesem Feld können Zeichenfolgen von Abkürzungen für verschiedene Eingabetypen eingegeben werden, die festlegen, welche Zeichen in welcher Reihenfolge im Dialogfenster eingegeben werden können.

> Die Zeichen können direkt in das Feld eingetragen werden. Jedes Zeichen entspricht dabei einem zulässigen Zeichen des späteren Eingabefeldes.

Zur einfacheren Eingabe der Zeichenkette kann mit dem Schalter auf der rechten Seite des Eingabefeldes ein Popup-Menü geöffnet werden, aus dem die gewünschten Platzhalter ausgesucht werden können. Das entsprechende Zeichen erscheint dann im Eingabefeld.

Zur schnelleren Definition einer Eingabemaske besteht auch die Möglichkeit, einmal aus dem Popup-Menü ausgesuchte Zeichen zu kopieren und erneut einzufügen. (markieren und Kopieren/Einfügen-Funktion auswählen mit rechter Maustaste)

Zur Wahl stehen folgende Zeichen:

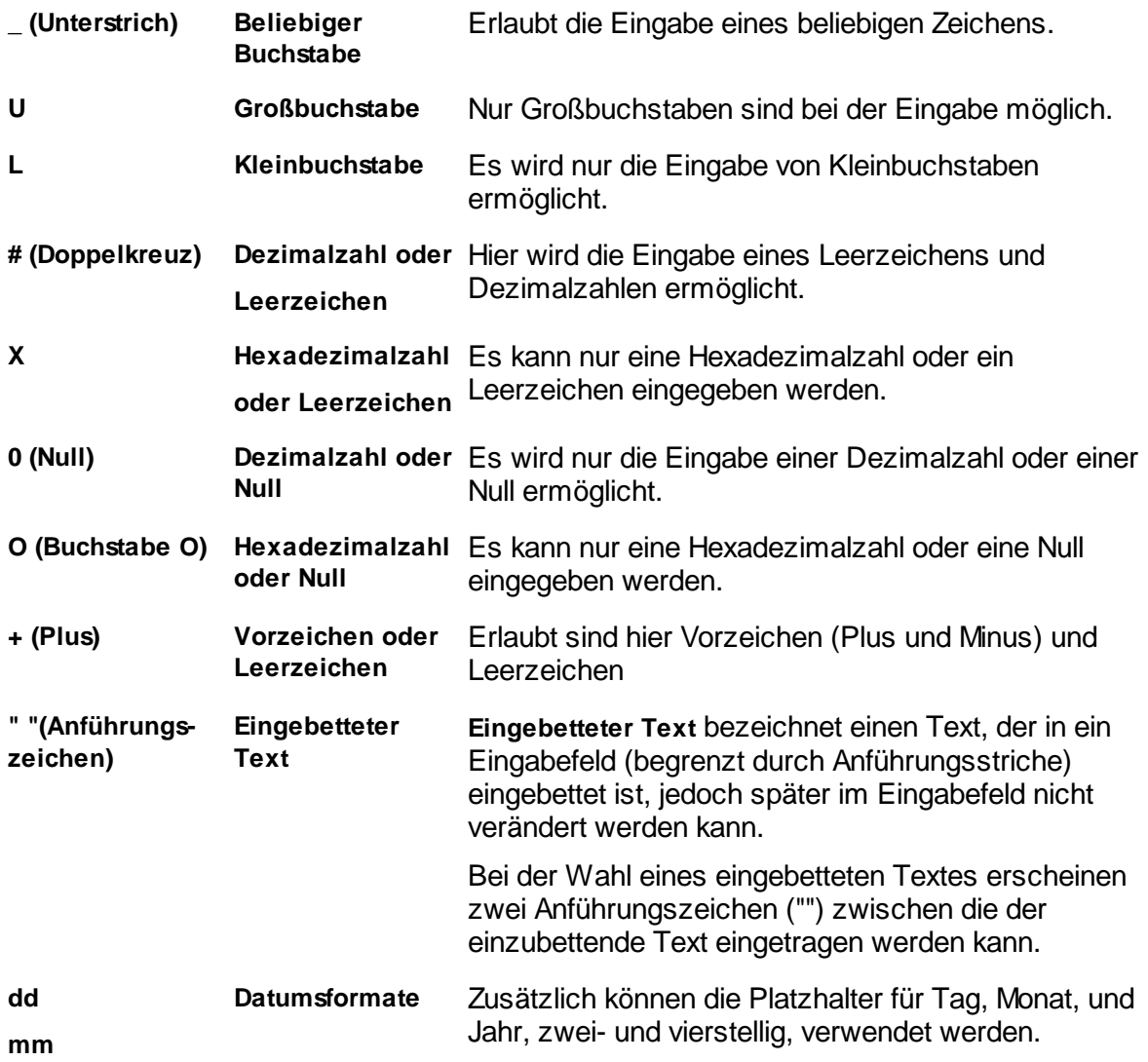

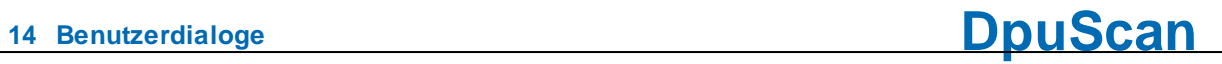

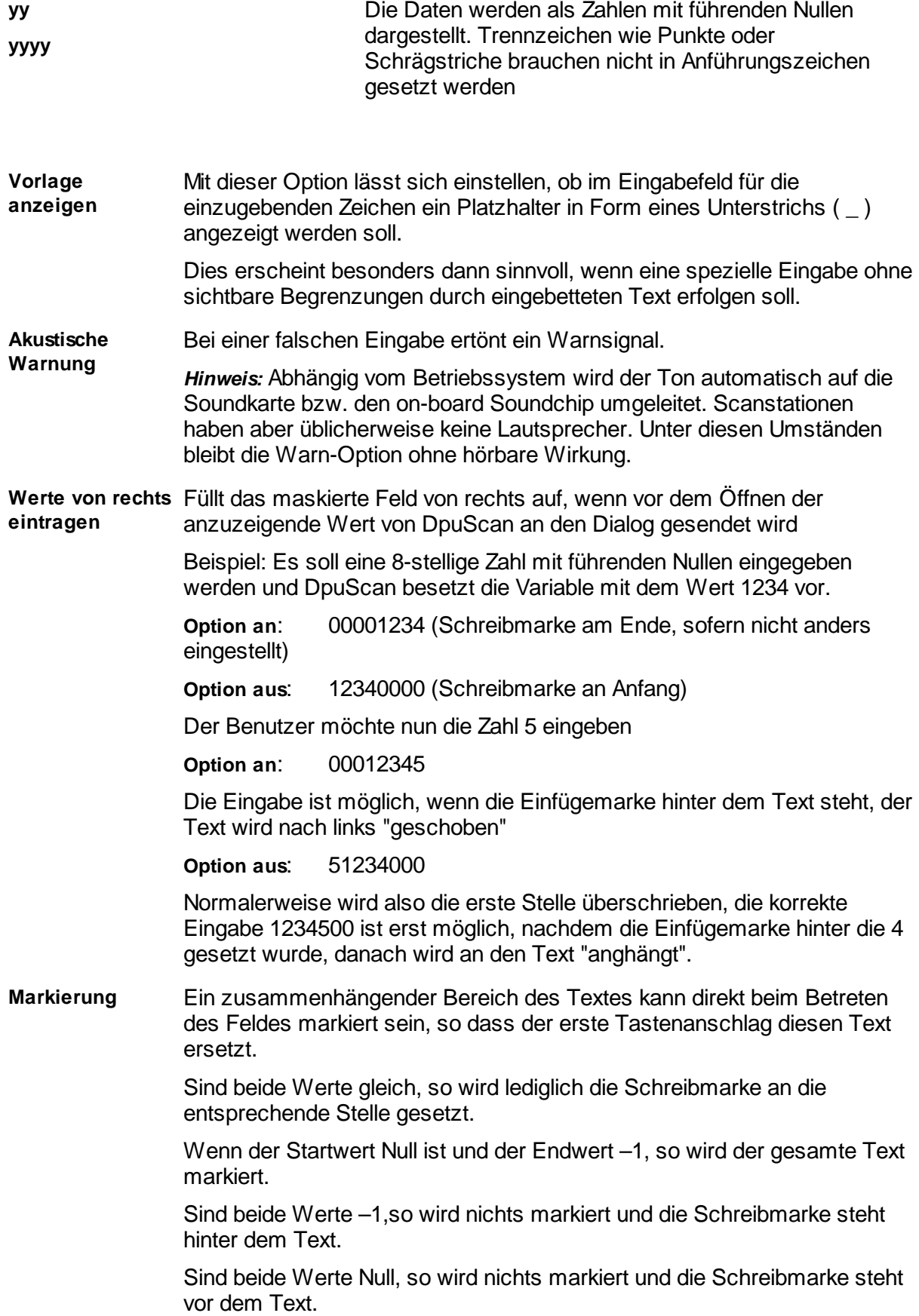

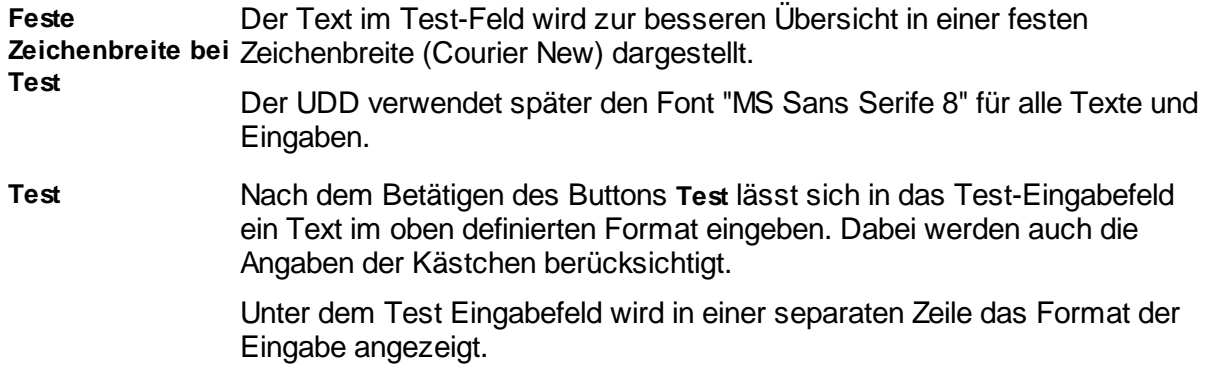

Siehe auch Inhalt eines [Dialogs](#page-6-1) und [Übersicht](#page-6-0).

#### <span id="page-14-0"></span>**1.2.4 Listenfelder**

Mit dieser Registerkarte lassen sich Listenfelder editieren. Sie wird automatisch angezeigt, wenn ein Listenfeld eingefügt wurde.

Oben wird in einem Informationsfeld angezeigt, um welche Art von Liste es sich handelt und woher die Daten stammen. Alle weiteren Eigenschaften lassen sich im Dialog [Listbox](#page-14-1) Werte und [Optionen](#page-14-1) einstellen.

Die Karte zeigt in der Mitte im *Wertefeld* die Einträge in der Liste. Jede Zeile entspricht einem Eintrag in der Liste. Dieses Eingabefeld ist nur editierbar, wenn der Quelltyp **Aus einer Liste** gewählt wurde.

Ersetzungen werden durch das Gleichheitszeichen "=" angezeigt. Dabei wird nur der linke Teil angezeigt und der rechte Teil an das Programm zurückgegeben. Der Quelltyp und die weiteren Einstellungen zu Listen können in einem gesonderten Dialog definiert werden.

Dieser Dialog öffnet sich bei Druck auf

Siehe auch Inhalt eines [Dialogs](#page-6-1) und [Übersicht](#page-6-0).

#### <span id="page-14-1"></span>**1.2.4.1 Listbox Werte und Optionen**

Dieser Dialog legt fest, wie eine Listbox gefüllt werden soll und wie sie sich später verhalten soll.

<span id="page-14-2"></span>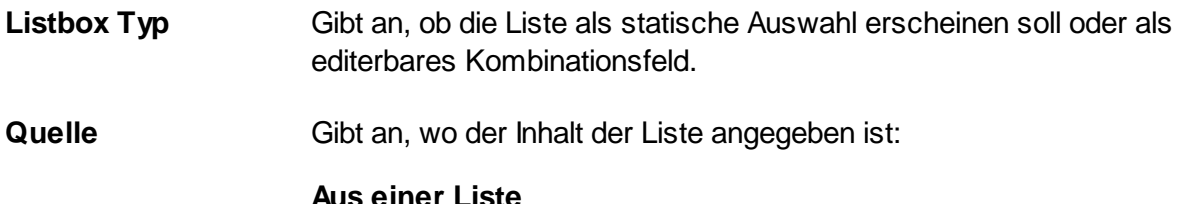

Die Werte können sofort in dem großen Eingabefeld darunter eingetippt werden.

#### **Aus einer Datei**

Die Werte liegen in einer Datei, ein Wert pro Zeile. Die Zeile, die mit einem Stern anfängt, enthält den Standardwert, der vorgeschlagen wird.

#### **Aus der Datenbank**

Die Werte werden über eine Datenbankverbindung aus einer SQL-Datenbank geholt.

Datei **Datei** Hier die wird die Datei angegeben, in der die Listenwerte liegen. Jede Zeile in der Datei entspricht einem Eintrag in der Liste.

> Die Datei kann mit **Laden** geladen und nach ggf. erforderlichen manuellen Änderungen mit **Sichern** wieder gespeichert werden.

Mit Hilfe der Taste  $\frac{1}{2}$  können %-Code eingefügt werden. Beim Laden der Datei werden sie durch ihre aktuellen Werte ersetzt.

- **Laden** Öffnet den Dialog zum Laden der Datei.
- **Speichern** Öffnet den Dialog zum Speichern der Werte in eine Datei. Der vorgeschlagene Name ergibt sich aus dem Namen des %-Codes, der mit dieser Liste verknüpft ist.

Feld für die Listenwerte Unter dem Feld Dateiname können die Werte der Liste eingegeben werden. Solange Eingaben in diesem Feld gemacht werden, stehen die Eingabetaste und die Esc-Taste nicht zur Verfügung, um den Dialog zu verlassen oder abzubrechen. Stattdessen hängt das Drücken der Eingabetaste eine leere Zeile an die Liste an. Wenn Sie diesen Dialog verlassen möchten, verlassen Sie zunächst das Feld oder verwenden Sie die entsprechenden Schaltflächen des Dialogs.

**Unicode** Verwendet für die Datei die Unicode-Kodierung.

#### **Option eingeschaltet:**

Beim Schreiben wird eine Unicode-Datei mit einem FF-FE-BOM erzeugt

Beim Lesen einer Datei ohne BOM wird die Unicode-Kodierung verwendet.

#### **Option ausgeschaltet:**

Beim Schreiben wird eine ANSI-Datei erzeugt

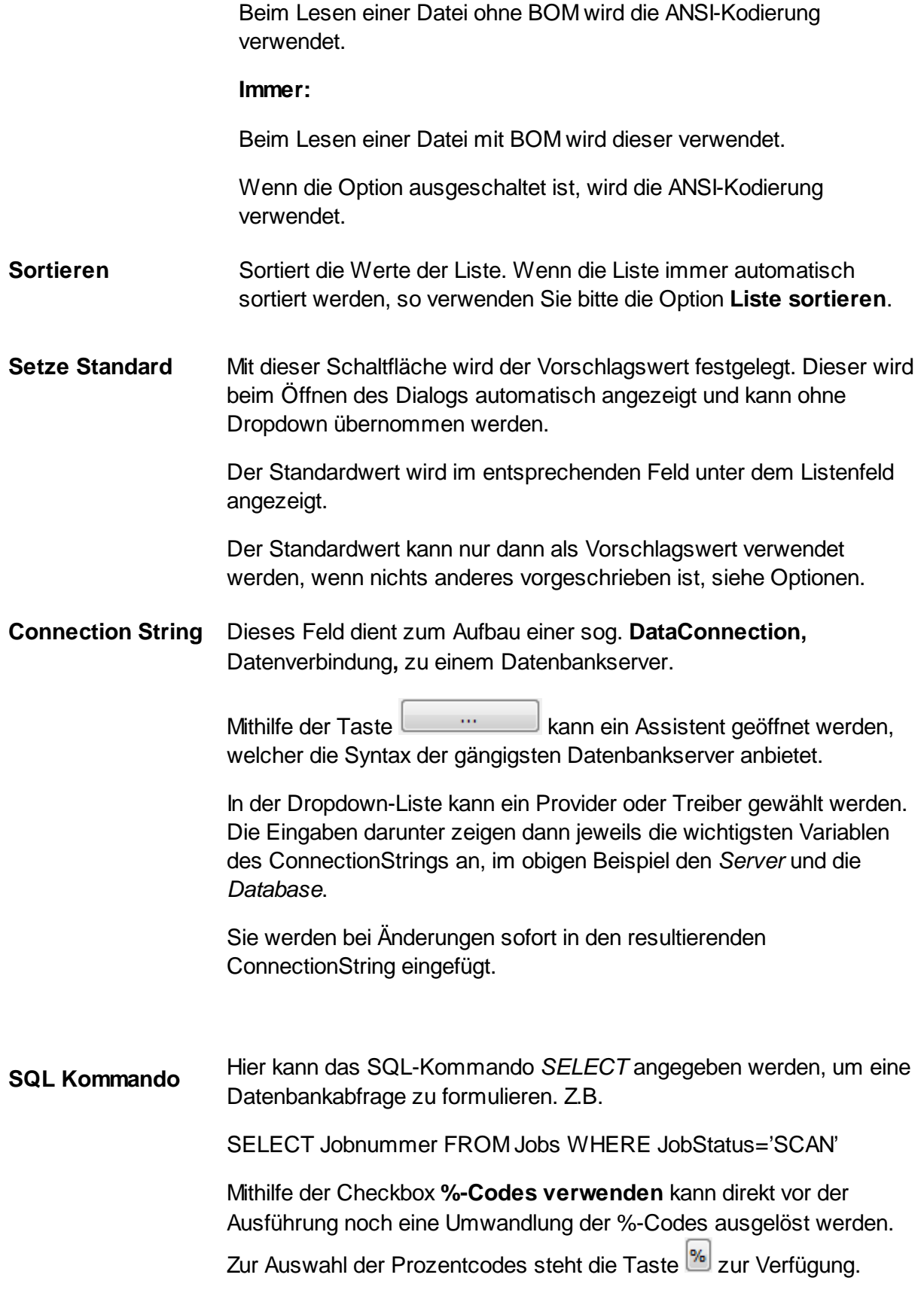

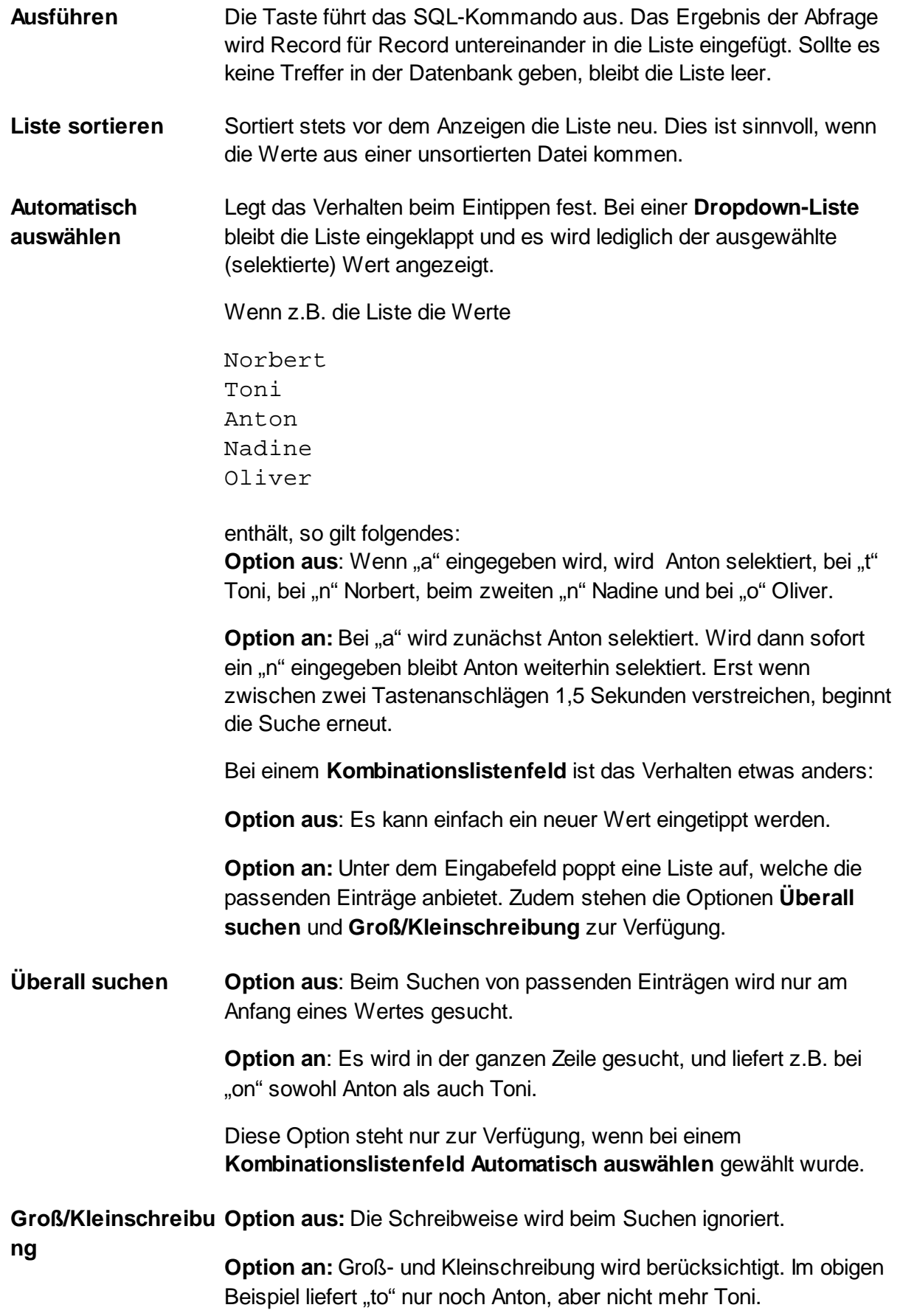

Auch diese Option steht nur zur Verfügung, wenn bei einem **Kombinationslistenfeld Automatisch auswählen** gewählt wurde.

#### **Ersetzungen verwenden Option aus** Beim Schließen des Dialoges wird die zuletzt ausgewählte Zeile "so, wie sie ist" als Wert für die Variable verwendet. **Option an** Man kann an Stelle des angezeigten Wertes einen anderen Wert übertragen, z.B. eine Abkürzung anstatt des vollständigen Textes. Der angezeigte Text steht links, der vberwendete Wert rechts, dazwischen

```
Sichtbarer Wert = Verwendeter Wert
```
steht ein Gleichheitszeichen:

Wenn kein Gleichheitszeichen angegeben ist, wird der Wert, so, wie er ist, übertragen.

Wenn nach dem Gleichheitszeichen kein Text steht, wird ein leerer Text übergeben.

Wenn vor dem Gleichheitszeichen kein Text steht, wird kein Text angezeigt, aber Text nach dem Gleichheitszeichen übertragen.

Betrachten Sie diese unsortierte Liste von Werten für ein Listenfeld:

```
Nordrhein=1
Westfalen=2
Lippe=3
Hamburg=
=
=77Berlin
```
Die Auswahl soll gespeichert werden in %(I.RetVal). Der fertige UDD zeigt diese werte an:

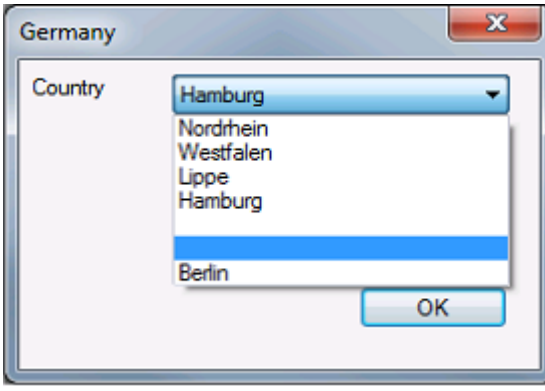

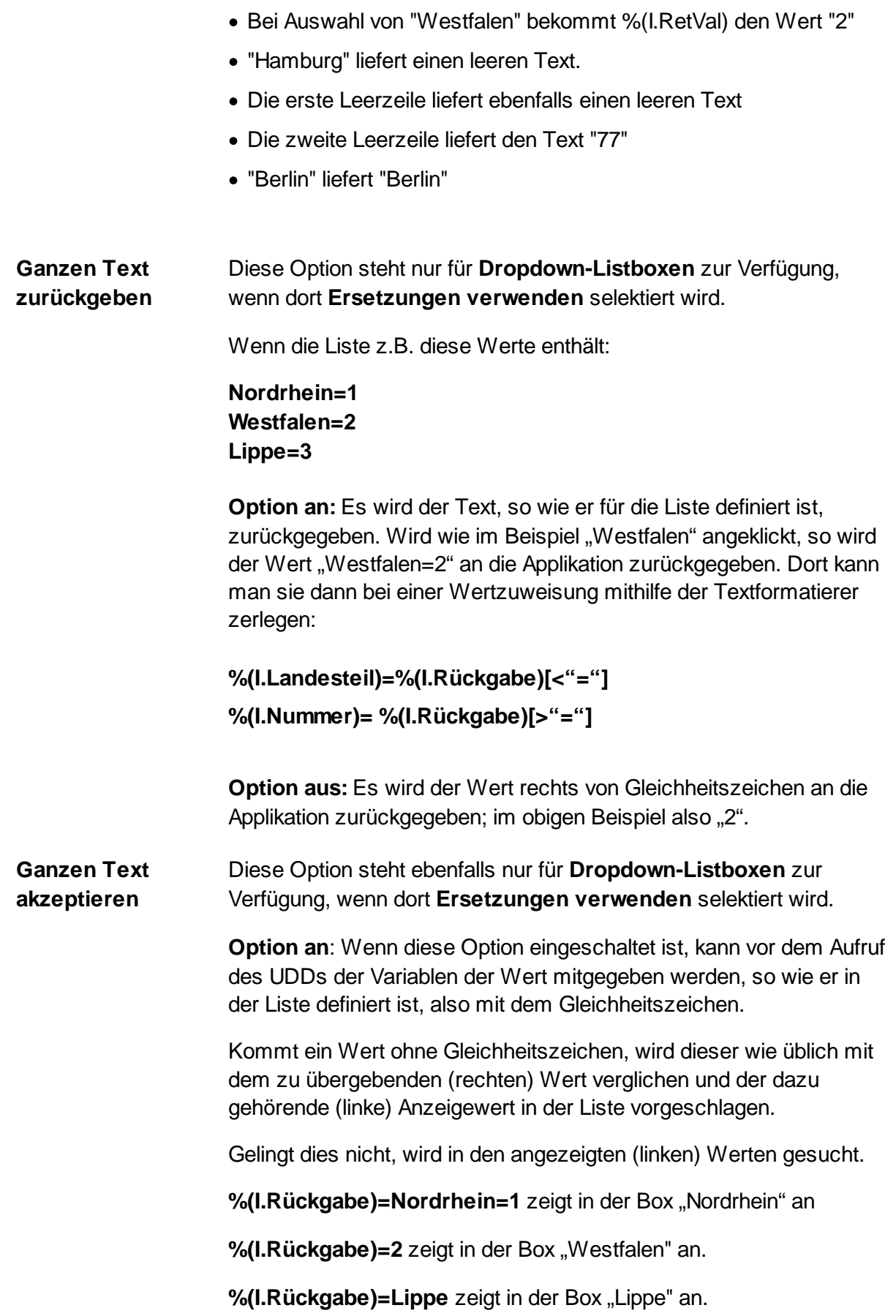

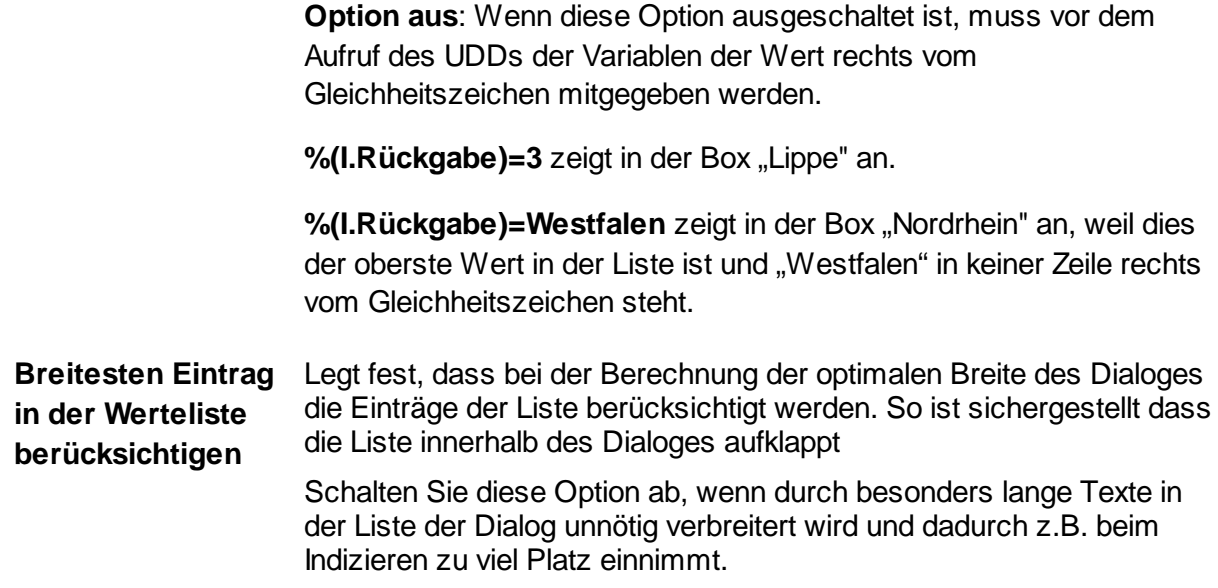

Siehe auch [Listenfelder](#page-14-0) und [Connection](#page-20-0) String

#### <span id="page-20-0"></span>1.2.4.1.1 Connection String

Mit Hilfe dieses Dialoges lässt sich einen Verbindungsanweisung zu einem Datenbankserver erzeugen. Diese Anweisung, "ConnectionString" genannt, enthält dabei alle Informationen, gebraucht werden, um eine Verbindung einzurichten. Wenn die Verbindung eingerichtet ist, können SQL-Abfragen an den Server gerichtet werden, dieser antwortet dann i.Allg. mit einer Liste von Werten.

In der Dropdown-Liste kann ein Provider oder Treiber gewählt werden. Die Eingaben darunter zeigen dann jeweils die wichtigsten Variablen des ConnectionStrings an,z.B. den Namen des Servers, die Datenbank sowie Benutzername und Passwort.

Sie werden bei Änderungen sofort in den resultierenden ConnectionString eingefügt. Es können auch %-Codes als Platzhalter verwendet werden.

Siehe auch Listbox Werte und [Optionen](#page-14-1) und [Listenfelder](#page-14-0)

#### <span id="page-20-1"></span>**1.2.5 Schaltflächen**

Die Registerkarte **Schaltfläche** dient der Einstellung von Parametern für Buttons, die auf dem Dialogfenster erscheinen sollen. Sie wird automatisch angezeigt, wenn eine Zeile mit einer Schaltfläche eingefügt wurde.

Üblicherweise werden in einem UDD mehrere Knöpfe, die der gleichen Variablen verschiedene Werte zuweisen, verwendet. Schaltflächen sollten nicht zusammen mit den normalen Schaltflächen eines Dialoges wie "OK" oder "Abbrechen" verwendet werden, da sie ebenfalls den Dialog stets schließen.

#### **Schaltflächentext** Es kann im Feld **Schaltflächentext** ein Text eingegeben werden. Die Breite des Dialoges und die Breite der Knöpfe richtet sich dabei nach dem längsten Schaltflächentext.

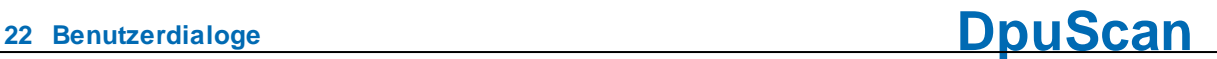

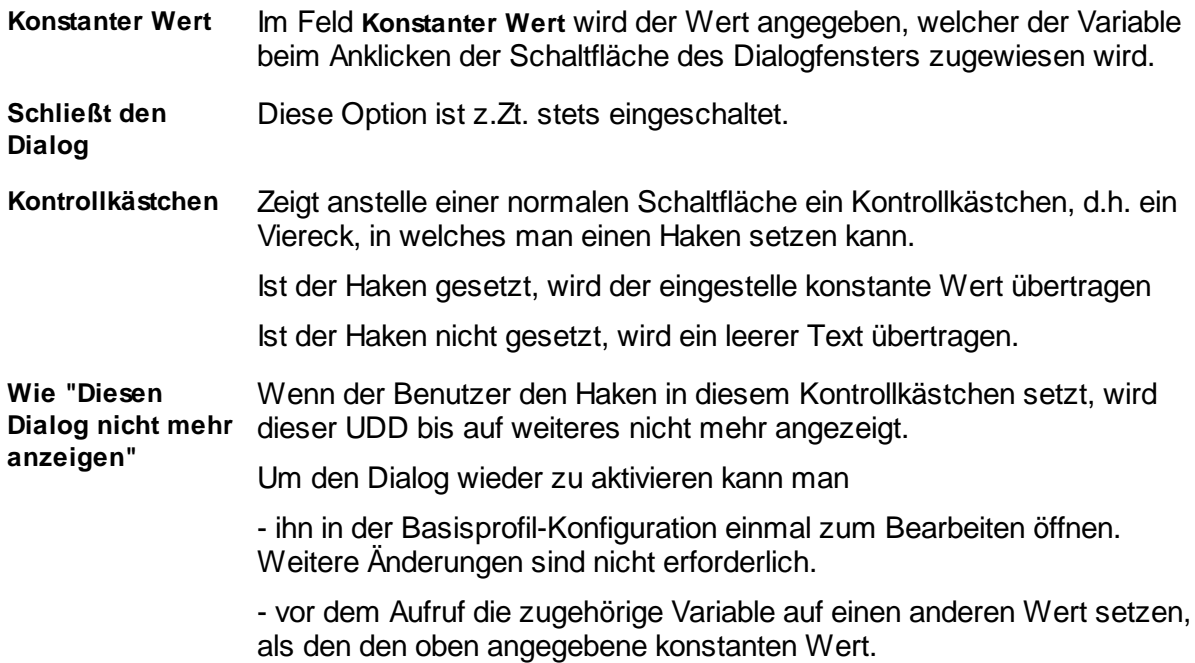

Um den [benutzerdefinierten](#page-23-0) Hilfstext zu einer Schaltfläche anzuzeigen kann durch die Knöpfe eines Dialoges mit der Tabulatortaste durchgeschaltet werden, bis der Eingaberahmen auf der gewünschten Schaltfläche zu liegen kommt, dann kann mit F1 die Hilfe aufgerufen werden.

Siehe auch Inhalt eines [Dialogs](#page-6-1) und [Übersicht](#page-6-0).

#### <span id="page-21-0"></span>**1.2.6 Datumsfeld**

Die Registerkarte **Datum** zeigt die Parameter für ein Datum-Zeit-Steuerelement.

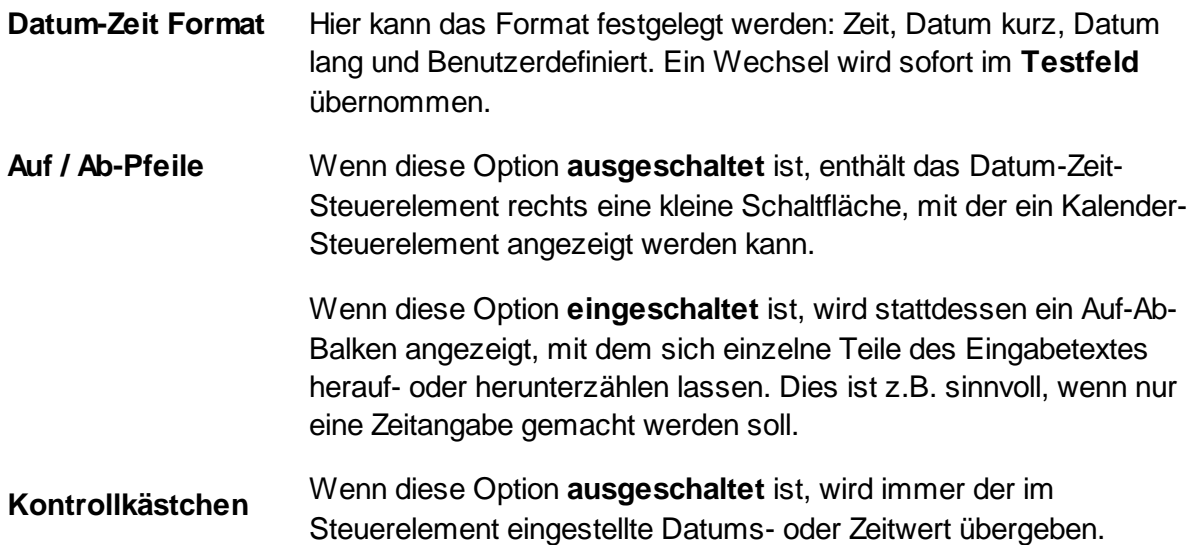

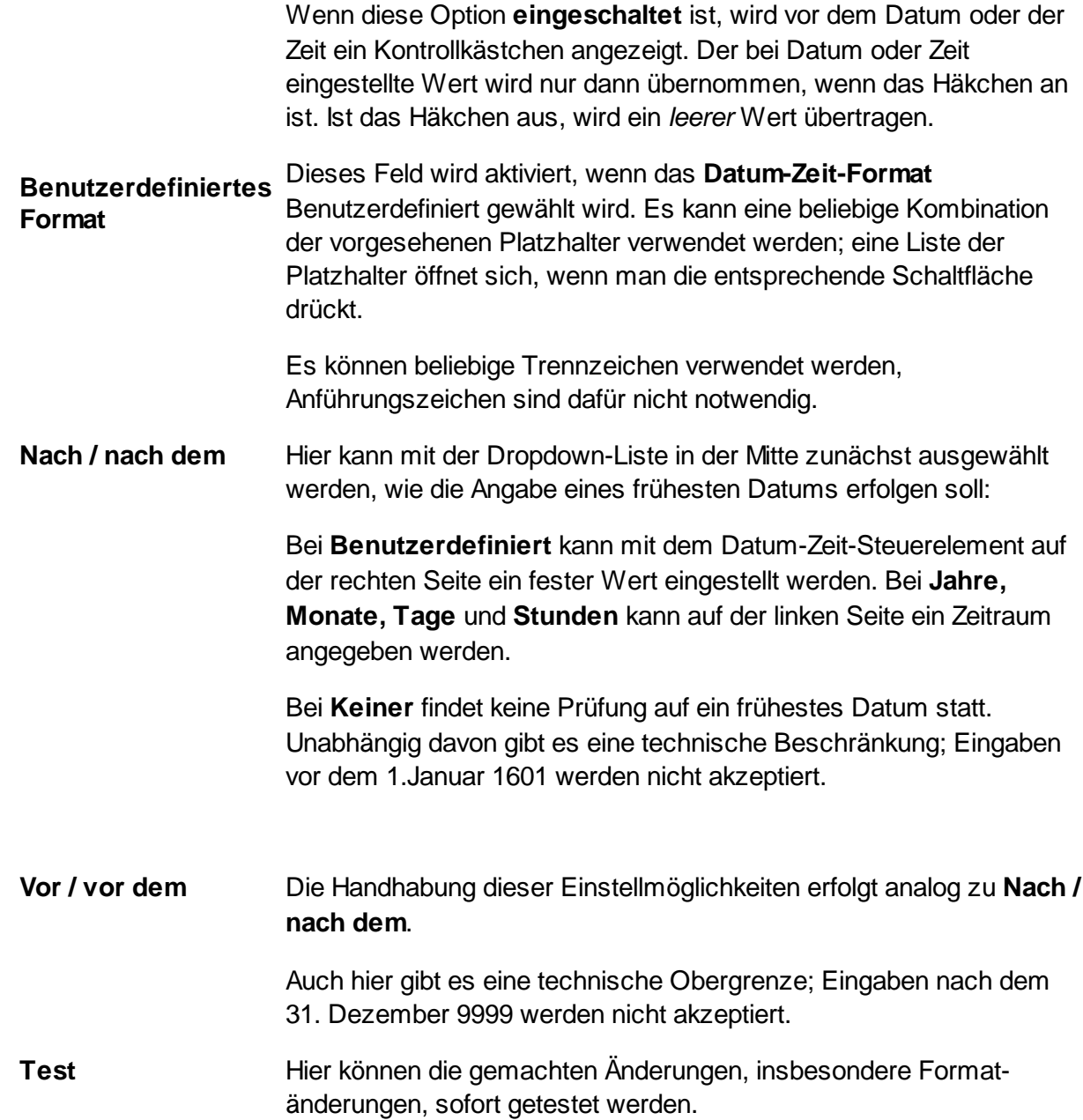

Siehe auch Inhalt eines [Dialogs](#page-6-1) und [Übersicht](#page-6-0).

### <span id="page-22-0"></span>**1.2.7 Vorbesetzung beim Aufruf**

**DpuScan**

Auf der Registerkarte Optionen lässt sich festlegen welchen Wert beim Öffnen eines UDD ein [Eingabefeld](#page-10-0) anzeigen soll, bzw. welchen Wert eine [Listea](#page-14-0)utomatisch ausgewählen soll.

Durch die Verwendung von Vorschlagswerten wird das lästige, wiederholte Eingeben desselben Wertes bei jedem Öffnen des UDDs überflüssig.

DpuScan bietet hier vier Möglichkeiten:

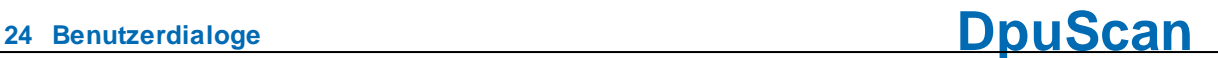

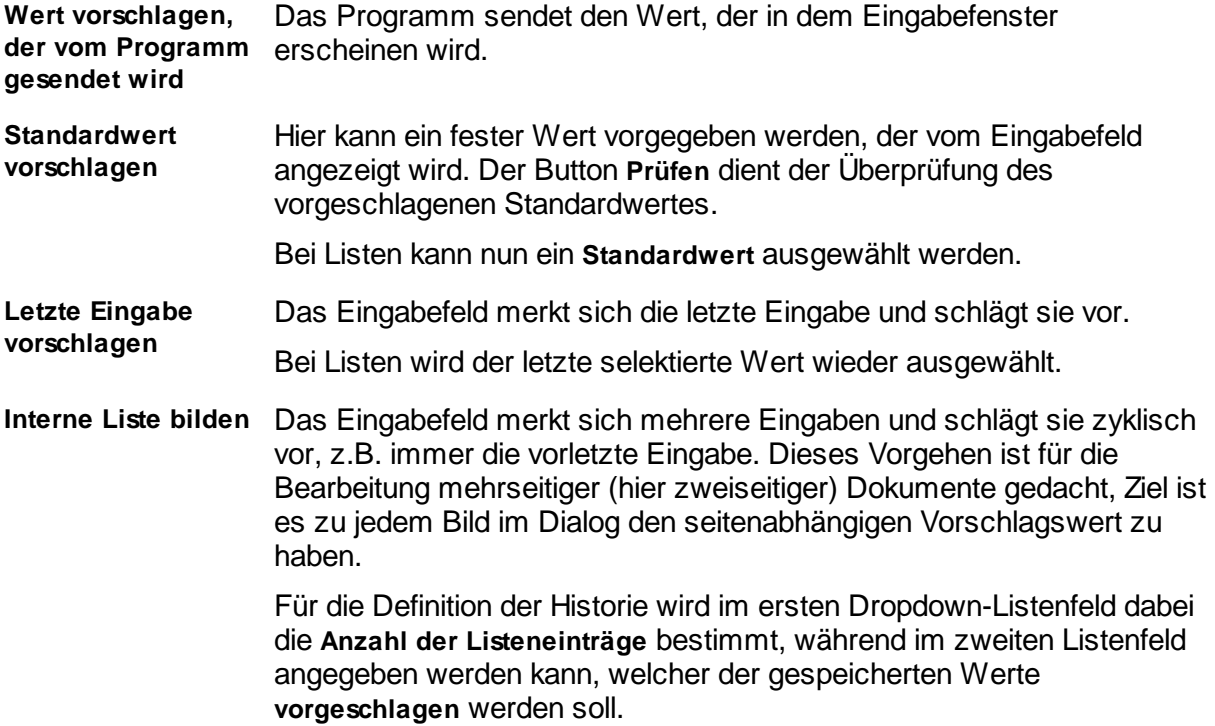

Siehe auch Inhalt eines [Dialogs](#page-6-1) und [Übersicht](#page-6-0).

#### <span id="page-23-0"></span>**1.2.8 F1-Hilfe**

Die Registerkarte **F1-Hilfe** dient der Erstellung von Hilfstexten.

Es gibt zwei verschiede Varianten der Einbindung von Hilfetexten. Zum Einen besteht im Inhalt eines [Dialogs](#page-6-1) die Möglichkeit Hilfstexte für jede Eingabezeilen eines Dialogs zu bestimmen, die mit der **Taste F1** abrufbar sind, wenn der Eingabefokus auf der entsprechenden Zeile liegt.

Zum Anderen kann in den [Eigenschaften](#page-36-0) ein Hilfstext für den gesamten Dialog erstellt werden, welcher über einen **Hilfe-Button** abrufbar ist.

Es gibt zwei Arten von Hilfstexten:

**Popup-Hilfe** Hier kann ein bis zu 200 Zeichen langer Text eingegeben werden. Die verbleibenden Zeichen werden unter dem Eingabefenster für den Text angezeigt.

> Dieser wird in einem Popup-Fenster über dem Button, dem Eingabefeld oder dem Listenfeld in der Zeile angezeigt. Das Drücken einer beliebigen Taste oder ein Mausklick schließt das Hilfstext-Fenster.

**Hilfe aus URL** Hier kann ein externer Text im HTML-Format angegeben werden. Dies kann eine lokale Datei sein, aber auch eine Adresse im firmeneigenen Netzwerk oder im Internet (URL Uniform Ressource Locator).

> So ist es dem Einrichter möglich, die Hilfstexte zentral zu verwalten und dabei die Möglichkeiten von HTML oder Java zu nutzen, z.B. die Liste der

zulässigen Eingaben für eine Kostenstelle aus der Buchhaltung per Datenbankabfrage aktuell zu ermitteln und dem Bediener des UDD vorzuschlagen.

Beim Anfordern der Hilfe verhält das Programm sich so, als hätte man die angegebene Datei ausgeführt, d.h. es startet den HTML-Browser.

Diese Vorgang benötigt etwas Zeit beim ersten Aufruf und wenn auf eine entfernte Netzwerkdatei zugegriffen wird.

Mit dem Button **Test** lässt sich der Hilfstext so anzeigen, wie er später im Dialog dargestellt wird.

Siehe auch [Eigenschaften](#page-35-0) eines UDD sowie [Übersicht](#page-5-0).

#### <span id="page-24-0"></span>**1.2.9 F3-Funktion**

Auf dieser Registerkarte kann eine Funktion (DLL) oder ein Script (VBS) festgelegt werden, die bei bestimmten Ereignissen ausgeführt wird.

Auf diese Weise kann z.B. eine Rechtschreibprüfung für Texte, ein Check der Prüfsummen von Kontonummern oder ein Währungsrechner aufgerufen werden.

Die externe Funktion muss in einer DLL-Datei zu finden sein und auf DpuScan abgestimmt sein, d.h. sie erwartet einen Text als Eingabe und liefert einen bis zu 1024 Zeichen langen Text zurück. Beide Texte sind ANSI-codiert und werden durch das NULL-Zeichen abgeschlossen. Ein Programmierbeispiel befindet sich im Anhang des Handbuches.

Ein Script muss eine Funktion namens "ExtFunctionWrapper" enthalten, eine Vorlage können Sie hier kopieren. Beim Aufruf eine Scripts können Zeichenketten im Unicode-Format übergeben und empfangen werden.

Der Funktionsaufruf wird durch folgende Angaben beschrieben:

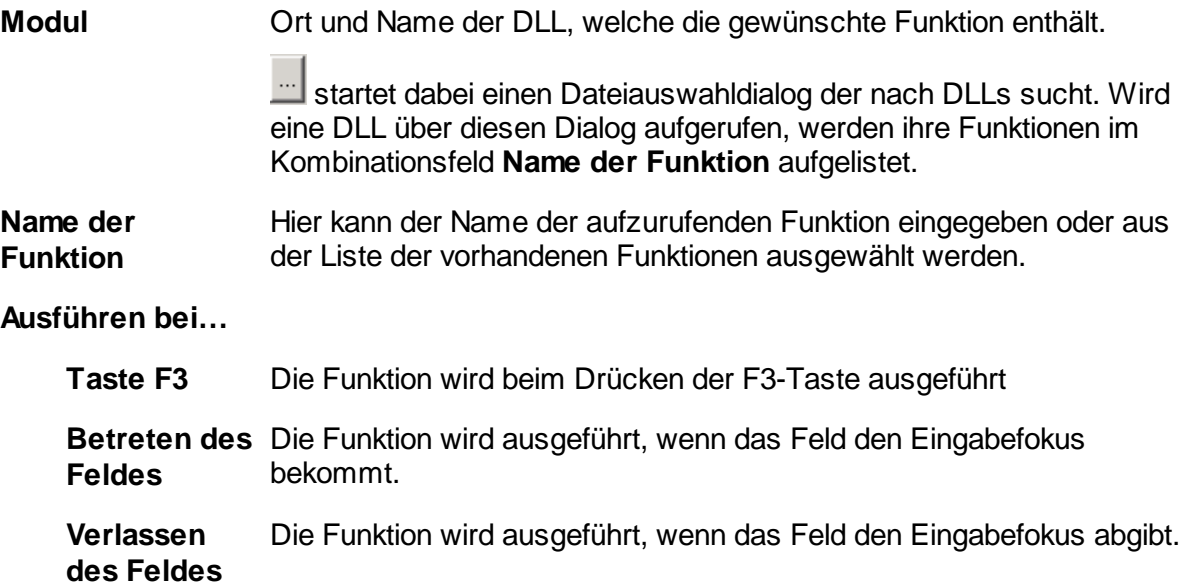

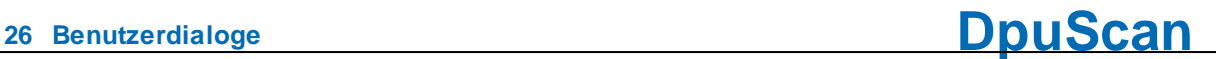

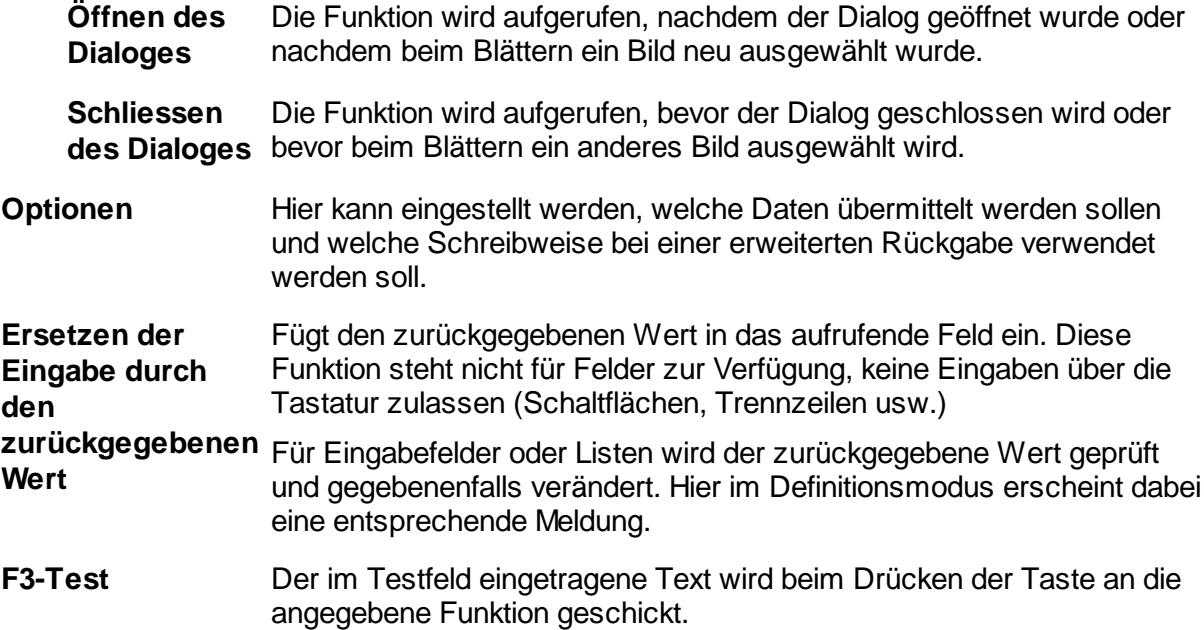

**Hinweis 1:** Beim Aufruf von F3-Funktionen findet keine weitere Prüfung seitens des UDD statt. Fehler in der aufgerufenen Funktion können i.A. nicht abgefangen werden. Es liegt in der Verantwortung des Einrichters, hier nur Funktionen aufzurufen, die fehlerfrei arbeiten.

**Hinweis 2:** Beim Aufruf kann einzig und allein *nur der Wert der aktuellen Zeile* übergeben werden. Wenn z.B. eine Prüfung gegen den Inhalt anderer Zeilen oder sonstiger Werte des Programms erforderlich ist, so sollte stattdessen ein [Globales](#page-49-0) Script verwendet werden. Hier stehen dann auch die anderen [Variablen](#page-46-0) des Programms zur Verfügung.

**Hinweis 3:** Wenn zusätzlich der weitere Arbeitsablauf gesteuert werden soll, z.B. dass ein Dialog nach einer fehlgeschlagenen Plausibilitätsprüfung nicht geschlossen werden soll, so kann hier ein besonderes Format bei der Rückgabe der Information aus der Funktion verwendet werde, siehe [Erweiterte](#page-25-0) Rückgabe einer F3 Funktion für die Aktionen 83,84 und 85.

Siehe auch Inhalt eines [Dialogs](#page-6-1) und [Übersicht](#page-6-0).

#### <span id="page-25-0"></span>**1.2.9.1 Erweiterte Rückgabe der F3 Funktion**

Eine F3-Funktion gibt üblicherweise einen einfachen Text zurück.

Sie kann aber auch ein Feld von Texten zurückgeben, wobei das erste Element das weitere Verhalten vorgibt und das zweite die dafür benötigten Informationen:

[10] Dialog offen lassen

[2x] Popup-Dialog offen lassen und ...

- [21] Eingabe ersetzen und markieren
- [22] Eingabe ersetzen und nicht markieren
- [23] Prompt für die nächste Zeile ersetzen
- [24] Messagebox, dann Eingabe ersetzen

[4x] Im Index-Dialog im gleichen Feld bleiben und ...

### **DpuScan**

- [41] Eingabe ersetzen und markieren
- [42] Eingabe ersetzen und nicht markieren
- [43] Prompt für die nächste Zeile ersetzen
- [44] Messagebox, dann Eingabe ersetzen
- [71] Alle nachfolgenden Dropdown-Listen mit Standardwerten füllen
- [72] Alle nachfolgenden Dropdown-Listen mit Werten aus Datei füllen
- [73] Alle nachfolgenden Dropdown-Listen mit Werten aus übergebenem Text füllen
- [83] Ganzen Dialog mit übergebenem Text neu füllen, \* Zeile überspringen, + Wert selektieren
- [84] Dialog mit übergebenem Text neu füllen, mit der nächsten Zeile anfangen
- [85] Dialog mit übergebenem Text neu füllen, mit der aktuellen Zeile anfangen.

#### <span id="page-26-0"></span>**1.2.9.2 Aufrufoptionen für die F3-Funktion**

In diesem Dialog kann eingestellt werden, welche Inhalte an die aufgerufene Funktion übermittelt werden und wie diese formatiert sein soll. Manchmal braucht die F3-Funktion mehr als einfach nur den Wert in der aktuellen Zeile..

Sobald aber mehrere Werte an die Funktion gesendet werden sollen, braucht man Trennzeichen zwischen ihnen. Bitte achten Sie immer darauf, dass die Trennzeichen nicht zufällig Bestandteil der Werte sind.

**Zu sendende** Gibt an welche Werte an die Funktion geschickt werden:

**Werte**

- · **Nur den aktuellen Wert**, der zum Zeitpunkt des Aufrufes in dem Feld steht, bzw.in der Liste ausgewählt ist.
- · **Alle Werte aus allen Zeilen**, im Format |%Code1=Wert1|% Code2=Wert2,...
- · **Alle Werte und die [zusätzlichen](#page-46-0) Variablen**. Dabei werden die Systemvariablen nur gesendet, wenn die Option dafür eingeschaltet ist. Auch hier wird gesendet im Format |%-Code1=Wert1|%-Code2=Wert2,...
- · **Aktueller Wert und zusätzliche Variablen.** Hierbei wird im Format AktuellerWert|%Code1=Wert1|%-Code2=Wert2,...
- · **Eingabeaufforderungen, Prozentcodes und Werte von allen Zeilen und den zusätzlichen Variablen**. Hier werden alle Variablen sowie die

**<sup>28</sup> Benutzerdialoge DpuScan**

Promts übertragen im Format:

|%Code1=Wert1=Prompt1|%Code2=Wert2=Prompt2...

**Typ der** Gibt an, wie die Werte bei der Übergabe getrennt werden:

**Unterteilung** · **Senkrechter Strich**, auf den meisten Tastaturen verfügbar.

- · **Benutzerdefiniertes Zeichen**, kann über die Tastatur festgelegt werden.
- · **Absatzzeichen**, kommt im normalen Text selten vor kann auf den meisten Tastaturen nicht direkt eingegeben werden.
- · **0x01 ASCII Sonderzeichen 1** "Start of Heading" kann über Tastatur i.Allg. nicht eingegeben werden und kommt in normalen Text nicht vor.

**Trennzeichen**Selbstdefiniertes Trennzeichen zwischen den Werten

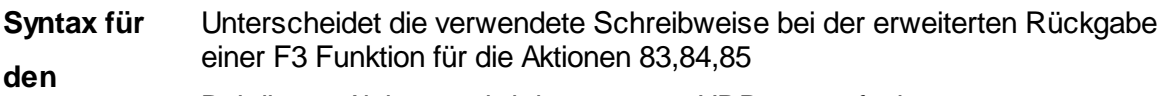

**Neuaufbau** Bei diesen Aktionen wird der gesamte UDD neu aufgebaut:

**eines UDD**

#### **Standard:**

Nur Zeilen mit Eingabefeldern und Listen können geändert werden. alle anderen Zeilenarten werden übersprungen.

Bei Eingabefeldern können die Eingabeaufforderungen geändert werden, bei Listen können die Eingabeaufforderungen und die Werte in der Liste geändert werden.

Es gilt

\* (Stern) bedeutet, dass die Zeile nicht verändert wird

+ (Plus) bedeutet, dass ein bestimmte Wert in einer Liste ausgewählt wird.

Ein **doppeltes** Trennzeichen steht für eine neue Zeile, ein einfaches für einen neuen Listenwert, z.B.

```
| | Pr ompt 1| | Pr ompt 2| Wer t 1| +Wer t 2| Wer t 3| | *| | Pr ompt 4
```
Die erste Zeile bekommt die Eingabeaufforderung "Prompt1"

Die zweite Zeile bekommt die Eingabeaufforderung "Prompt2" und die Liste enthält die Werte Wert1,Wert2,Wert3, wobei Wert2 automatisch ausgewählt wird

Die dritte Zeile bleibt, wie sie ist.

### **DpuScan**

Die vierte Zeile bekommt die Eingabeaufforderung "Prompt4" Alle weiteren Zeilen, falls vorhanden, bleiben, wie sie sind.

#### **Erweitert:**

Alle Zeilen außer Kommentaren, Trennstrichen und Leerzeilen können geändert werden.

Es können Eingabeaufforderungen, Werte und Listenwerte geändert werden. Es gilt

- \* (Stern) bedeutet, dass die Zeile nicht verändert wird
- + (Plus) bedeutet, dass ein bestimmte Wert in einer Liste ausgewählt wird.
- ~ (Tilde) Die Eingabeaufforderung einer Liste bleibt erhalten

Ein **dreifaches** Trennzeichen steht für eine neue Zeile.

| | | Pr ompt <sup>1</sup>| | | <sup>~</sup>| Wer <sup>t</sup> <sup>1</sup>| +Wer <sup>t</sup> <sup>2</sup>| Wer <sup>t</sup> <sup>3</sup>| | | \*| | | Pr ompt 4| Wer <sup>t</sup> <sup>4</sup>| | | Pr ompt <sup>5</sup>| | | | | Wer <sup>t</sup> <sup>6</sup>

Die erste Zeile bekommt die Eingabeaufforderung "Prompt1"

Die zweite Zeile behält die Eingabeaufforderung und die Liste enthält die Werte Wert1,Wert2,Wert3, wobei Wert2 automatisch ausgewählt wird

Die dritte Zeile bleibt, wie sie ist.

Die vierte Zeile bekommt die Eingabeaufforderung "Prompt4" und den Wert "Wert4"

Die fünfte Zeile bekommt die Eingabeaufforderung "Prompt5" und den Wert " "

Die sechste Zeile bekommt die Eingabeaufforderung " " (ein Leerzeichen) und den Wert "Wert6"

Siehe auch [F3-Funktion.](#page-24-0)

#### <span id="page-28-0"></span>**1.2.10 Rahmen**

**Hinweis:** Rahmen werden nur im 'Eingebetteten Modus' verwendet. Zur Anzeige wird das Modul **JK\_INDEX** benötigt.

Die Registerkarte zeigt eine Liste der Rahmen, die im zugehörigen Bild hervorgehoben werden.

Änderungen an dieser Liste sind über die Schaltfläche "Ändern" möglich, sie öffnet den [Konfigurationsdialog](#page-29-0) für Rahmen .

Änderungen an den Rahmen in diesem Dialog werden in der Liste angezeigt.

Siehe auch Inhalt eines [Dialogs](#page-6-1) und [Übersicht](#page-6-0).

#### <span id="page-29-0"></span>**1.2.10.1 Dialog Rahmen**

In diesem Dialog können die Rahmen definiert werden, die beim Indizieren von Hand im zugehörigen Bild angezeigt werden. Es ist z.B. zweckmäßig, bei Geschäftsbriefen aus dem Zahlungsverkehr die Bankverbindung (meistens am unteren Bildrand) hervorzuheben oder direkt darauf zu zoomen.

Da die für eine Eingabe wichtigen Informationen an verschiedenen Stellen des Bilds sein können, kann es auch sinnvoll sein, mehrere Rahmen zu setzen.

Zudem ist es möglich anzugeben, von wo aus ein Rahmen positioniert wird: Während Adressen auf einem Brief meistens links oben zu finden sind, steht die Bankverbindung meistens unten rechts.

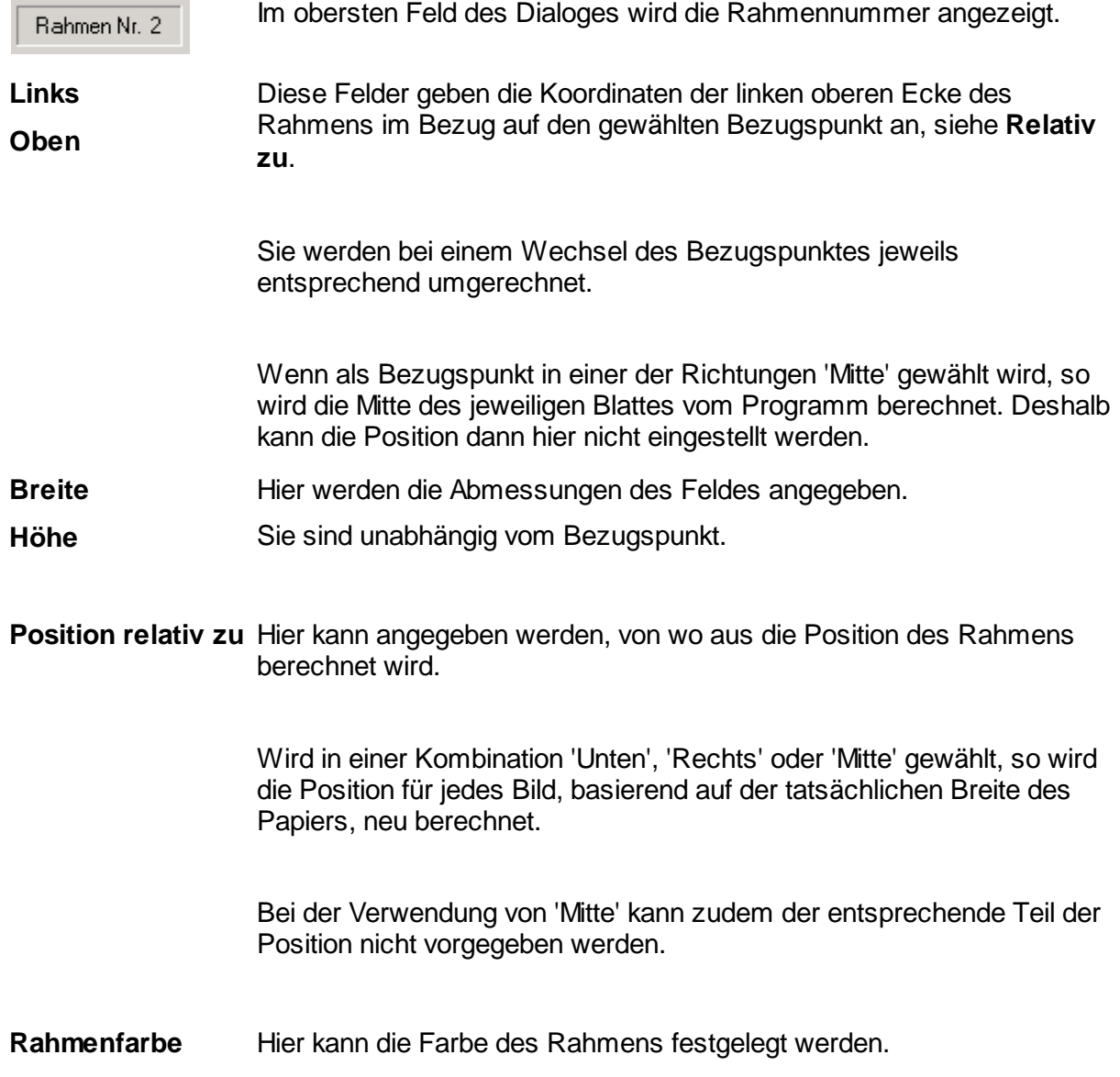

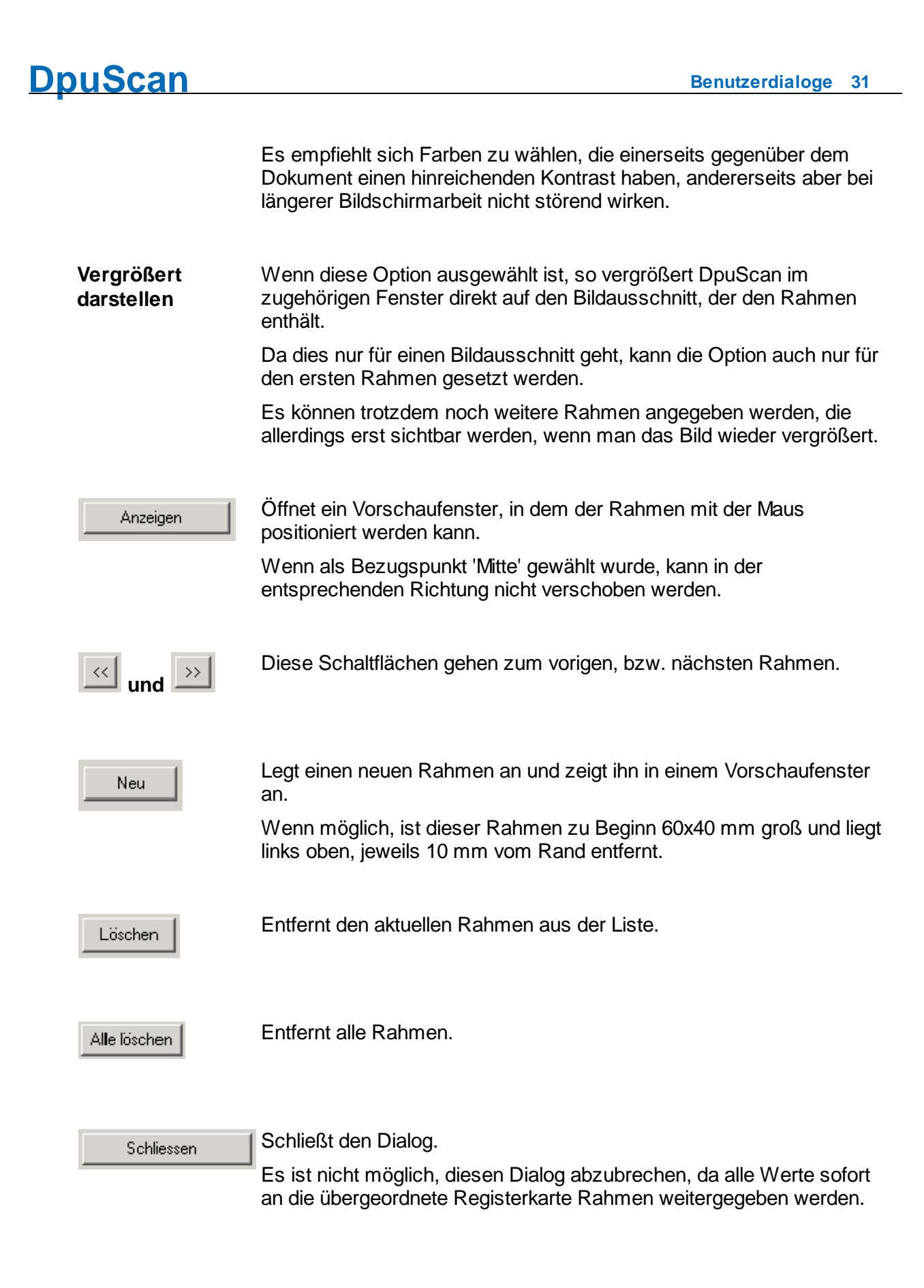

Siehe auch [Registerkarte](#page-28-0) Rahmen,Inhalt eines [Dialogs](#page-6-1) und [Übersicht.](#page-5-0)

#### <span id="page-31-0"></span>**1.2.11 Anbindung**

**Hinweis:** UDDs mit Datenbank-Anbindung können im 'Eingebetteten Modus' verwendet werden. Der UDD wird dann bei einer Selektionsänderung, z.B. beim Blättern auf das nächste Bild, aus der Datenbank gefüllt.

So kann z.B. DpuScan die Kundennummer aus einem Barcode ermitteln und dann aus der Datenbank den UDD mit der zugehörigen Anschrift füllen. Ebenso kann der Bediener die Suche in der Datenbank durch Drücken der F12-Taste auslösen. Zur Anzeige und zum Austausch mit der Datenbank wird das Modul **JK\_ODBC** bzw. die **QSI-Version** von DpuScan benötigt

Auf dieser Registerkarte wird nun beschrieben, wie die Variable mit der Datenbank in Verbindung steht.

#### **Keine Datenbank-Anbindung**

Es gibt kein entsprechendes Feld in der Datenbank, aus dem gelesen werden könnte. Dies ist die Standard-Einstellung für alle Variablen von UDDs, die 'einfach so' angezeigt werden sollen.

#### **Index-Feld (Wird in der Datenbank gesucht)**

Der Inhalt dieser Variablen wird als Suchkriterium in der Datenbank verwendet, d.h. es wird nach Datensätzen gesucht, bei denen das zur UDD-Variable gehörende Feld der Datenbank übereinstimmt.

Wenn mehrere Felder als Index-Felder deklariert werden erhält man nur diejenigen Datensätze, bei denen alle Suchkriterien erfüllt sind.

Die Verknüpfung entspricht dem "AND" in der "WHERE"-Klausel einer SQL-Abfrage.

#### **Retrieval-Feld (Wird aus der Datenbank gefüllt)**

Wenn die Suche (engl. Retrieval) in der Datenbank erfolgreich war, wir dieses Feld mit dem Inhalt des zugehörigen Datenbankfeldes besetzt.

Über die Schaltfläche daneben kann die Anbindung gesetzt werden. Dabei werde die Datenquelle, die Tabelle und das Feld angezeigt.

#### **Genaue Übereinstimmung**

Sofern dies Option eingeschaltet ist wird der eingegebene Text Buchstabe für Buchstabe verglichen.

Ist sie abgeschaltet, so können diese Platzhalter verwendet werden:

**\* (Stern)** steht für eine beliebige Zeichenfolge

**? (Fragezeichen)** steht für ein beliebiges einzelnes Zeichen.

Die Platzhalter werden bei der Abfrage automatisch in das entsprechende Platzhalterzeichen der gerade verwendeten Datenbankart umgewandelt.

Ob beim Vergleich Groß/Kleinschreibung beachtet wird, hängt von der jeweiligen Datenbankart ab.

Siehe auch Inhalt eines [Dialogs](#page-6-1) und [Übersicht](#page-6-0).

#### <span id="page-31-1"></span>**1.2.12 Zeilenlayout**

Auf dieser Registerkarte kann das Schriftbild und die Ausrichtung für eine Zeile bestimmt werden.

Zur Einstellung dieser Parameter zeigt diese Registerkarte links die Werte für die Eingabeaufforderung und rechts für das Eingabefeld, bzw. die Auswahlliste an.

#### **Horizontale Ausrichtung**

Texte und Felder können links-oder rechtsbündig oder zentriert dargestellt werden. Standardwert ist linksbündig. Besteht ein UDD z.B. aus einigen breiten Eingabefeldern mit ebenfalls breiten Eingabeaufforderungen und aus einer Dropdown-Liste, die nur ein kurzes Länderkennzeichen enthält, so ist es für den Bediener des UDDs angenehmer, wenn diese Liste linksbündig und in schmalerer Breite angezeigt wird.

Der ebenfalls kurze Abfragetext z.B. "Land" sollte dann rechts positioniert sein.

#### **Schriftart**

Hier kann über die Schriftartenauswahl des Betriebssystems eine Schriftart und Schriftfarbe gewählt werden. Das Feld über der Schaltfläche zeigt dabei eine Vorschau an. Bitte beachten Sie bei der Auswahl, dass bei einem Export auf einen anderen Rechner die gewählte Schriftart auch dort installiert sein muss.

#### **Feldbreite**

Hier kann in Pixeln angegeben werden, wie breit die Eingabeaufforderung bzw. das Eingabefeld sein soll. Bitte beachten Sie, dass ein Zurücksetzen auf die Standardbreite im Dialog "Eigenschaften eines UDD" diese Werte wieder zurücksetzt.

#### **Zeilenhöhe**

Die Zeilenhöhe kann für die Eingabeaufforderung und das Eingabefeld gemeinsam angegeben. Dies ist z.B. Sinnvoll wenn für die Eingabeaufforderung und Feld deutlich unterschiedlich große Schriftarten gewählt werden oder wenn aufgrund eines großen Fonts eine ausgeklappte Dropdown-Liste wichtige andere Steuerelemente überdeckt.

#### **Schriftarten zurücksetzen**

Dieser Schalter setzt die Schriftarten, die Schriftfarben und die Abmessungen wieder auf Standardwerte zurück. Es werden nur die Werte für diese eine Zeile zurückgesetzt.

Siehe auch Inhalt eines [Dialogs](#page-6-1) und [Übersicht](#page-6-0).

#### <span id="page-32-0"></span>**1.2.13 Erkennung**

Ab **Version 6** des Programms besteht die Möglichkeit, beim Indizieren eines UDD-Feldes einen Rahmen auf dem eingeblendeten Bild aufzuspannen und darin eine Texterkennung auszuführen. Dazu ist es erforderlich, im Programm den Parameter **EditWndExtendedMode=2** zu setzen

Auf dieser Registerkarte kann festgelegt werden, wie gesucht werden soll und welcher Teil des Suchergebnisses übernommen werden soll, dazu gibt es diese Einstellmöglichkeiten:

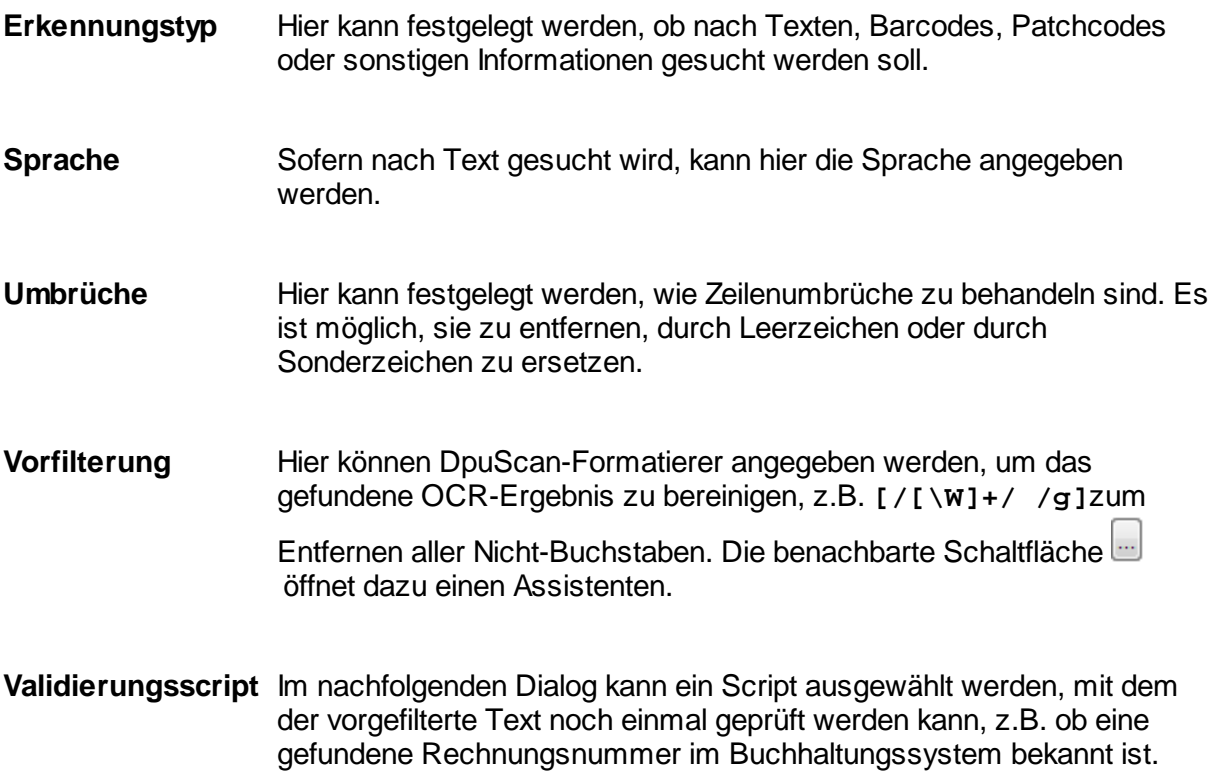

Siehe auch Inhalt eines [Dialogs](#page-6-1) und [Übersicht](#page-6-0).

#### <span id="page-33-0"></span>**1.2.13.1 Vorfilterung**

Dieser Dialog zeigt eine Liste Regulären Ausdrücke, die nacheinander auf den gefundenen Text angewendet werden sollen.

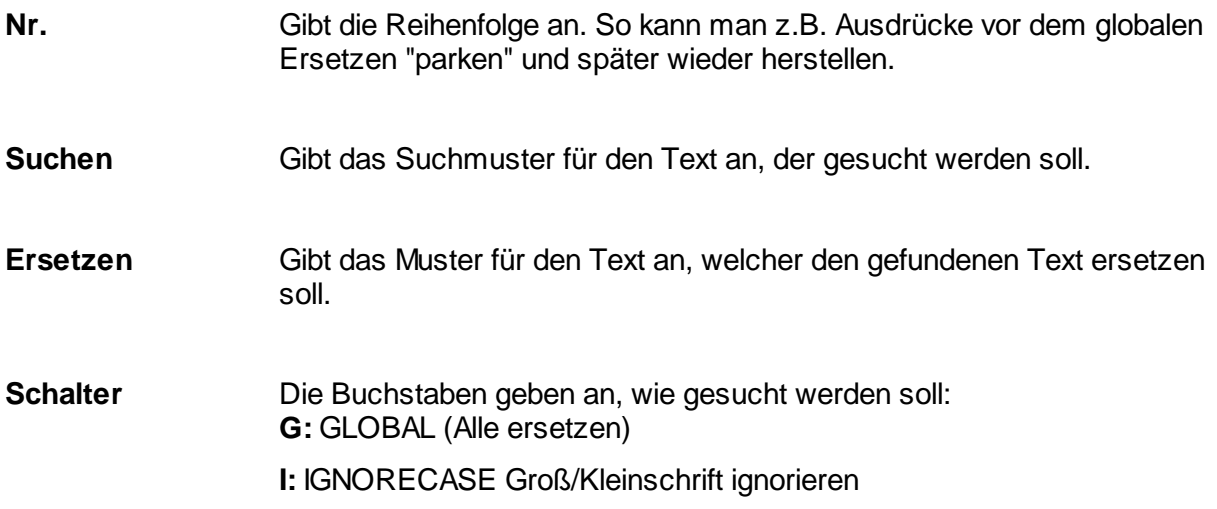

- **S:** SINGLELINE Ganzen Text als eine Zeile auffassen
- **M:** MULTILINE Zeilenanfang und Zeilenende berücksichtigen
- **R:** RIGHTTOLEFT von rechts nach links arbeiten
- **E:** EXTENDED Sonderbehandlung von Leerzeichen und Kommentaren

Mit den für Listen üblichen Schaltflächen können die einzelnen Teile [geändert,](#page-34-0) neu angelegt, gelöscht (einzeln und alle) werden, sowie deren Reihenfolge geändert werden.

#### <span id="page-34-0"></span>1.2.13.1.1 Regulärer Ausdruck

In diesem Dialog kann ein einzelner Regulärer Ausdruck bearbeitet werden. Er besteht aus den Teilen

Suchen, der Text der gesucht werden soll,

Ersetzen, der Text, der den gesuchten Text ersetzen soll,

sowie den Schaltern, welche das Suchverhalten steuern.

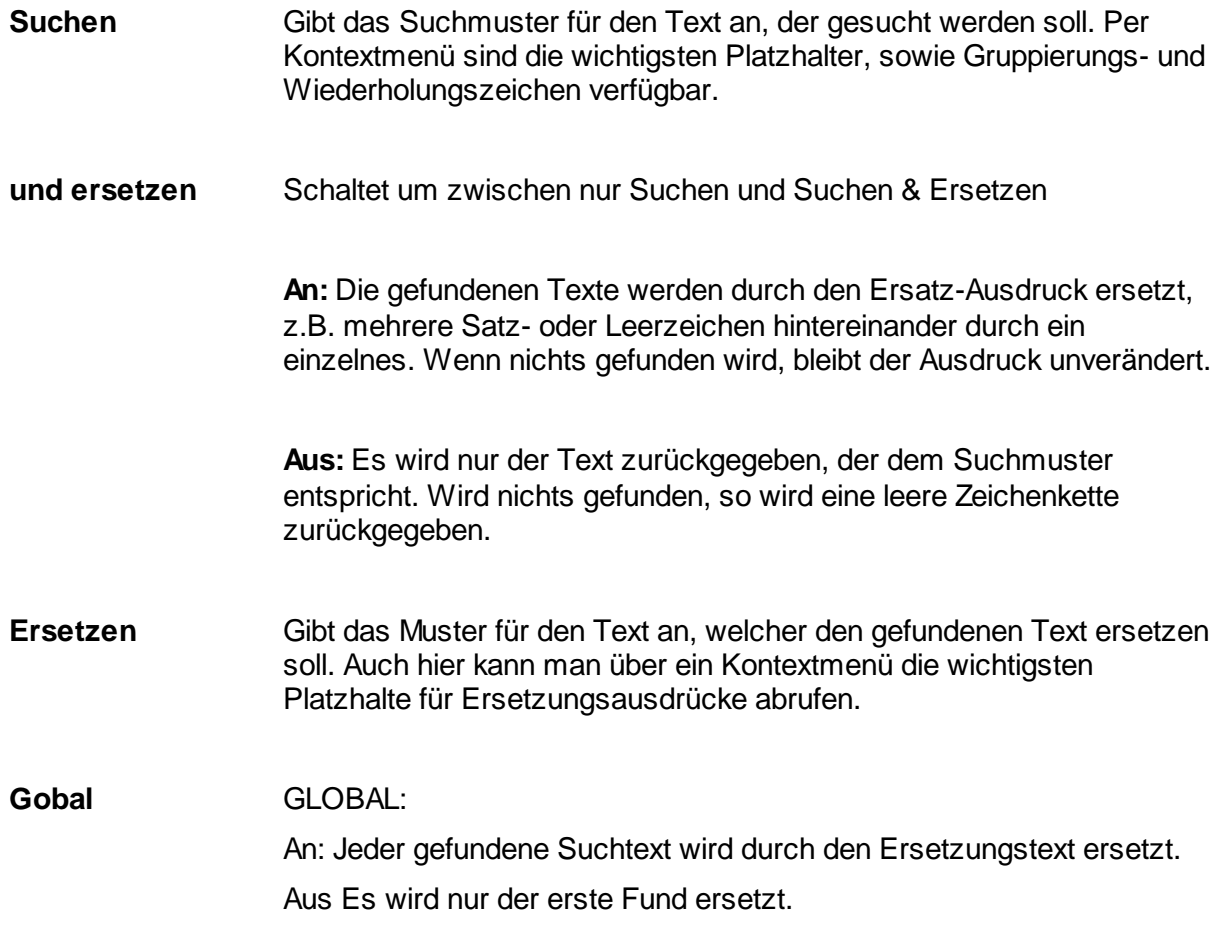

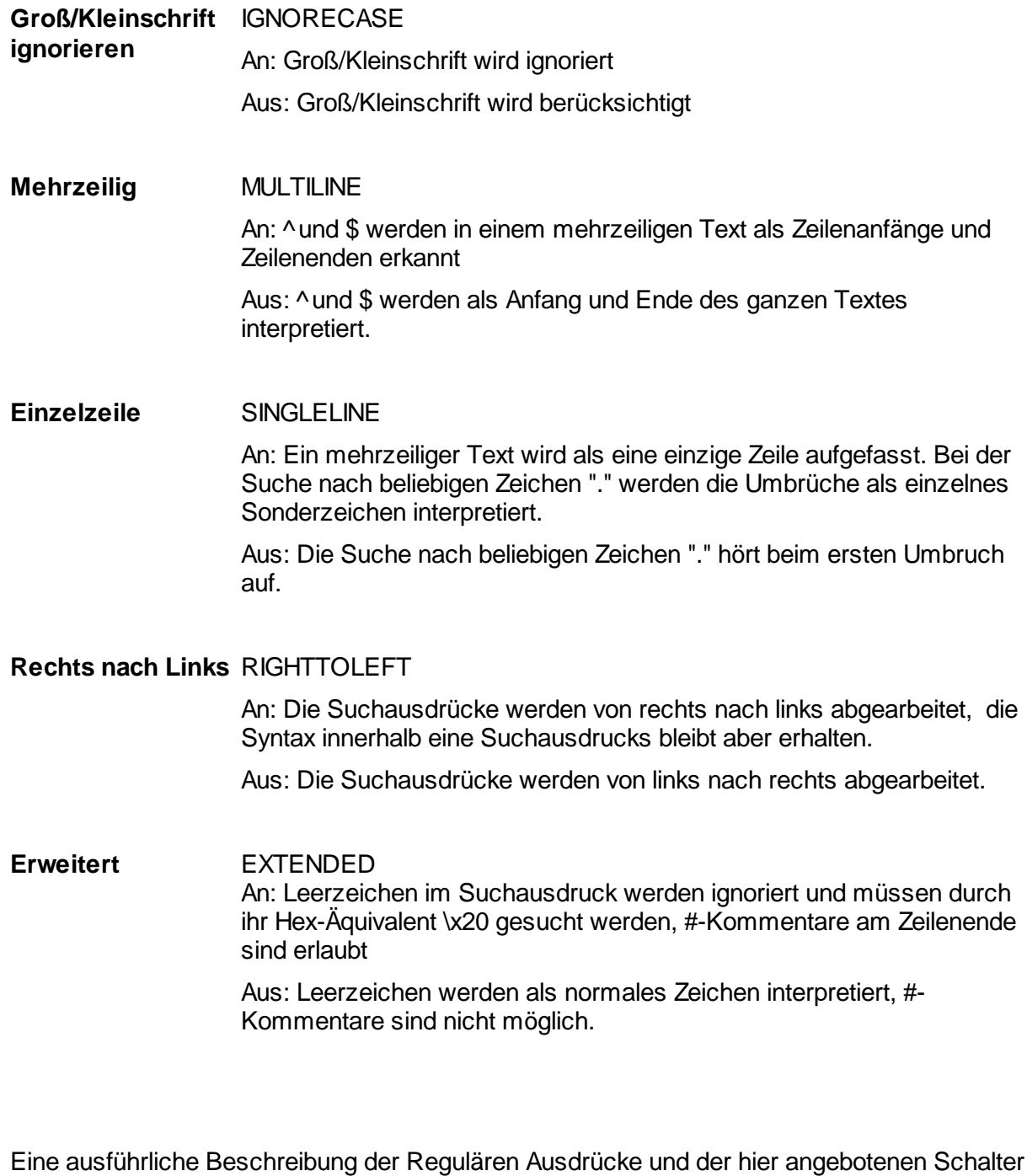

### <span id="page-35-0"></span>**1.3 Eigenschaften eines UDD**

findet sich im Kapitel Reguläre Ausdrücke im Handbuch

Eigenschaften eines UDD:

[Layout,](#page-36-0) wie Position und Größe des UDD, Spaltenbreite und Ausrichtung der Steuerelemente.

### **DpuScan**

[Steuerung](#page-37-0) Schaltflächen mit denen der Dialog gesteuert wird.

[Hintergrund](#page-40-0) anzeigen mit einem Hintergrundbildes und einer Füllfarbe.

[F1-Hilfe](#page-23-0) für den ganzen Dialog

[Farben](#page-42-0), Farbschemata, für bestimmte Anwendungen.

[Abfrage](#page-43-0), Verhalten bei Datenbankabfragen.

[Abhängigkeiten](#page-45-0), eine Liste der verwendeten Dateien und Scripte

[Zusätzliche](#page-46-0) Variablen, eine Liste der sonstigen Variablen, die per Script gesetzt werden können

[Script](#page-49-0), ein VBScript welches die Eingaben vor oder nach dem Aufruf bearbeitet.

Siehe auch Inhalt eines [Dialogs](#page-6-1) und [Übersicht](#page-6-0).

#### <span id="page-36-0"></span>**1.3.1 Position und Layout**

In der Registerkarten **Layout** lassen sich Einstellungen zu Größe und Position des festlegen.

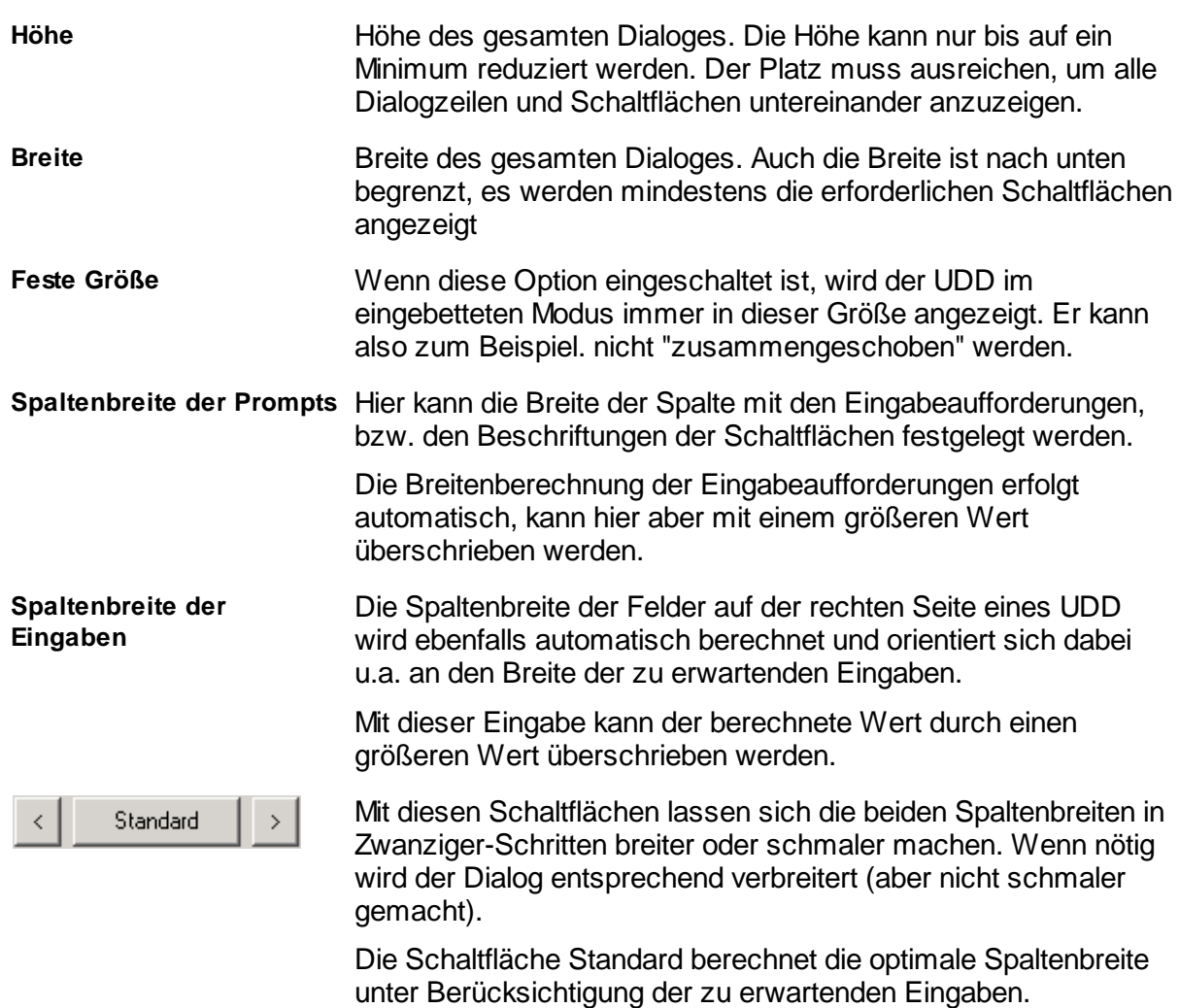

**Größe Dialog und Zeilen:**

Wenn zusätzlich die <Strg>-taste gedrückt wird, so wird die minimale Spaltenbreite berechnet.

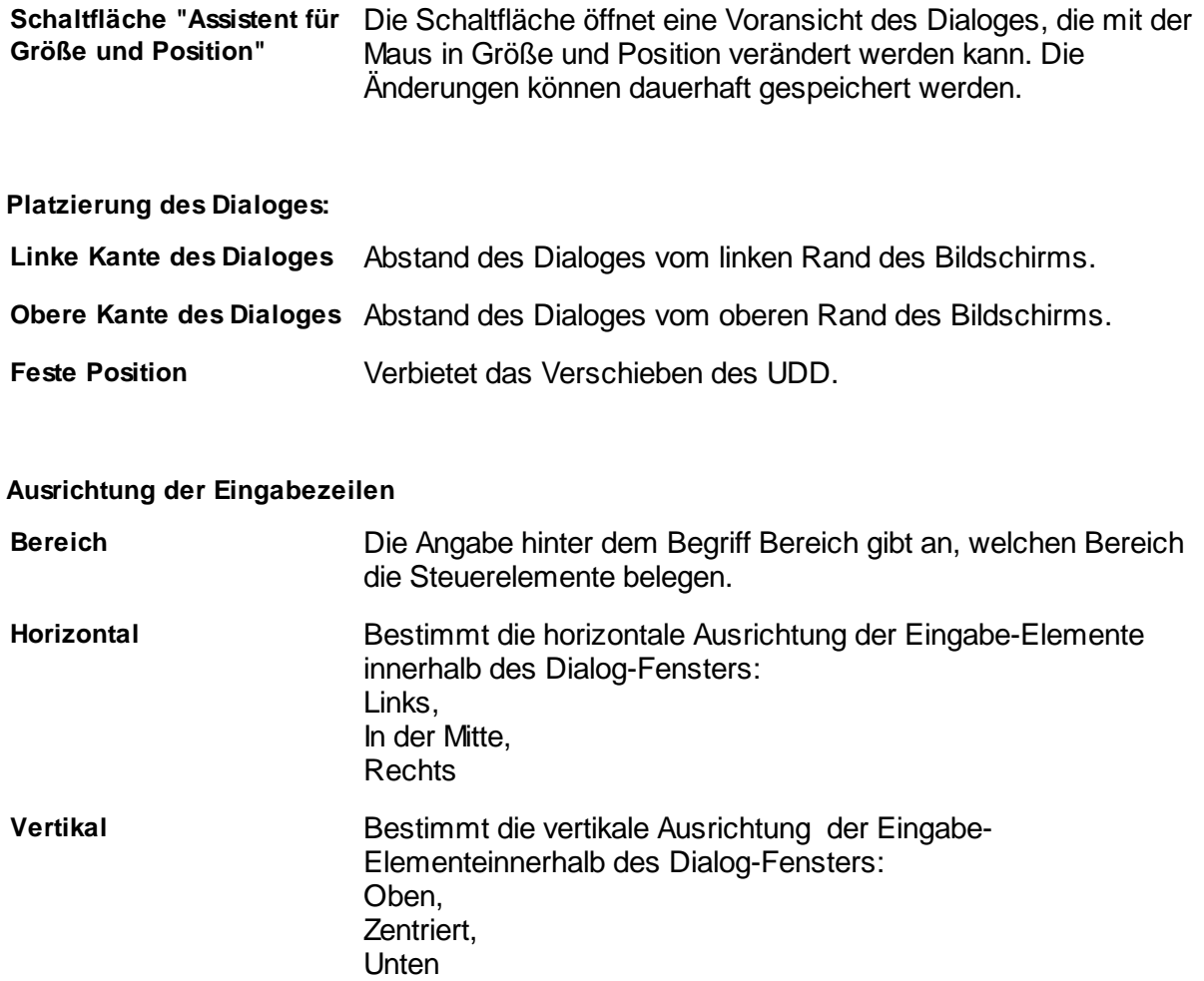

Siehe auch [Eigenschaften](#page-35-0) eines UDD sowie [Übersicht](#page-5-0).

#### <span id="page-37-0"></span>**1.3.2 Steuerungselemente**

Auf der Registerkarten **Steuerung** lassen sich Einstellungen zu den erforderlichen Schaltflächen des Dialogs machen.

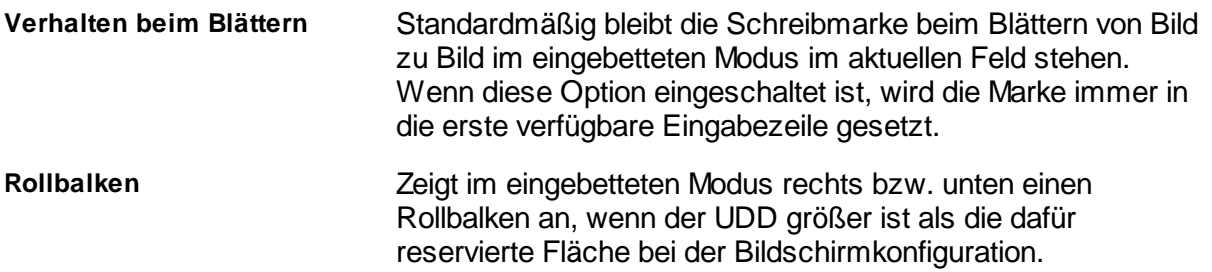

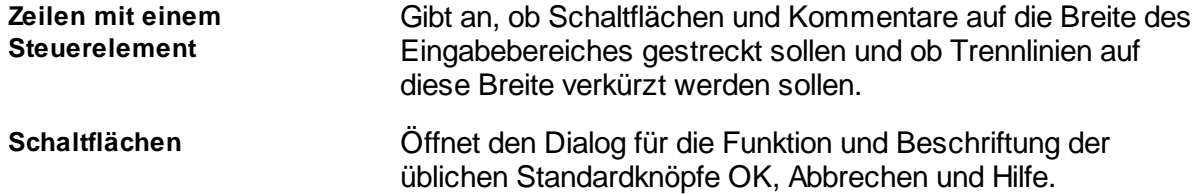

Weitere Editiermöglichkeiten zur Darstellung des Dialogfensters finden Sie auf den Registerkarten [Layout](#page-36-0), [Hintergrund](#page-40-0) und [F1-Hilfe.](#page-23-0)

Siehe auch [Eigenschaften](#page-35-0) eines UDD sowie [Übersicht](#page-5-0).

#### <span id="page-38-0"></span>**1.3.2.1 Standardschaltflächen**

In diesem Dialog lassen sich Einstellungen zu den erforderlichen Standard-Schaltflächen des Dialogs machen.

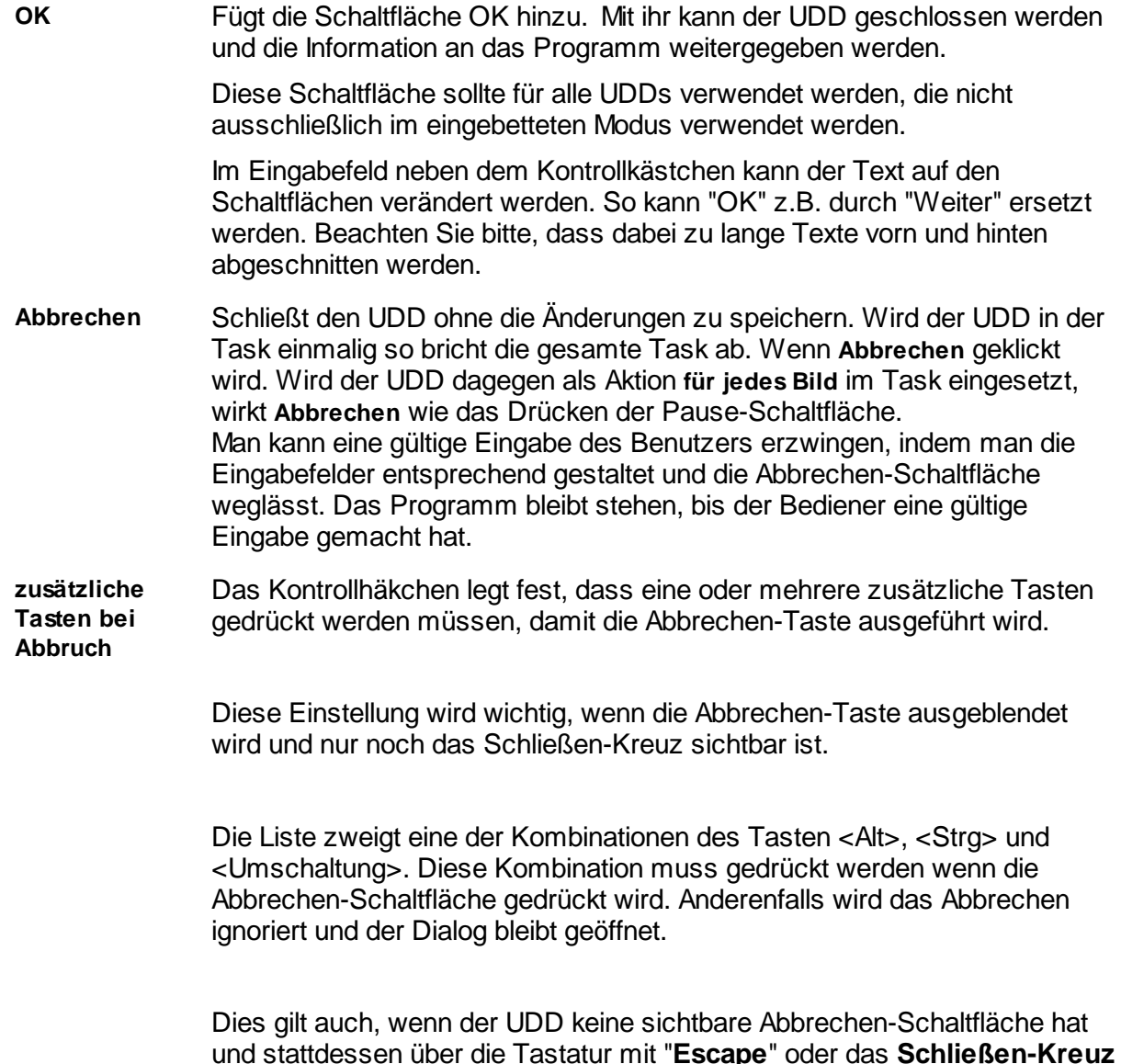

rechts oben beendet wird.

Bitte beachten Sie, dass bestimmte Kombinationen bereits durch das Betriebssystem ausgewertet werden. <Strg>+Escape schaltet schnell zwischen den geöffneten Programmen um und <Alt>-Escape wirkt wie die Windows-Taste.

Beachten Sie auch, dass es immer eine Möglichkeit gibt, den Dialog zu schließen: Wenn alle Schaltflächen entfernt werden und der Dialog auch keine benutzerdefinierten Knöpfe hat, so funktioniert immer das Schließen-Kreuz bei gedrückter Umschaltungstaste.

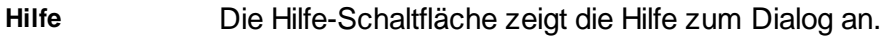

- **Übernehmen** Fügt dem UDD eine Übernehmen-Schaltfläche hinzu. Wird z.Zt. nicht verwendet.
- **Immer aktuelle** Wenn diese Option eingeschaltet ist, werden die Beschriftungen der Knöpfe **Sprache verwenden** in der Sprache angezeigt mit der DpuScan arbeitet. So kann ein UDD auch auf einem anderssprachigen Betriebssystem verwendet werden.
- **Ausrichtung** Gibt an, wie die Standardschaltflächen wie OK, Abbrechen und Hilfe angeordnet werden sollen. Zur Auswahl stehen:

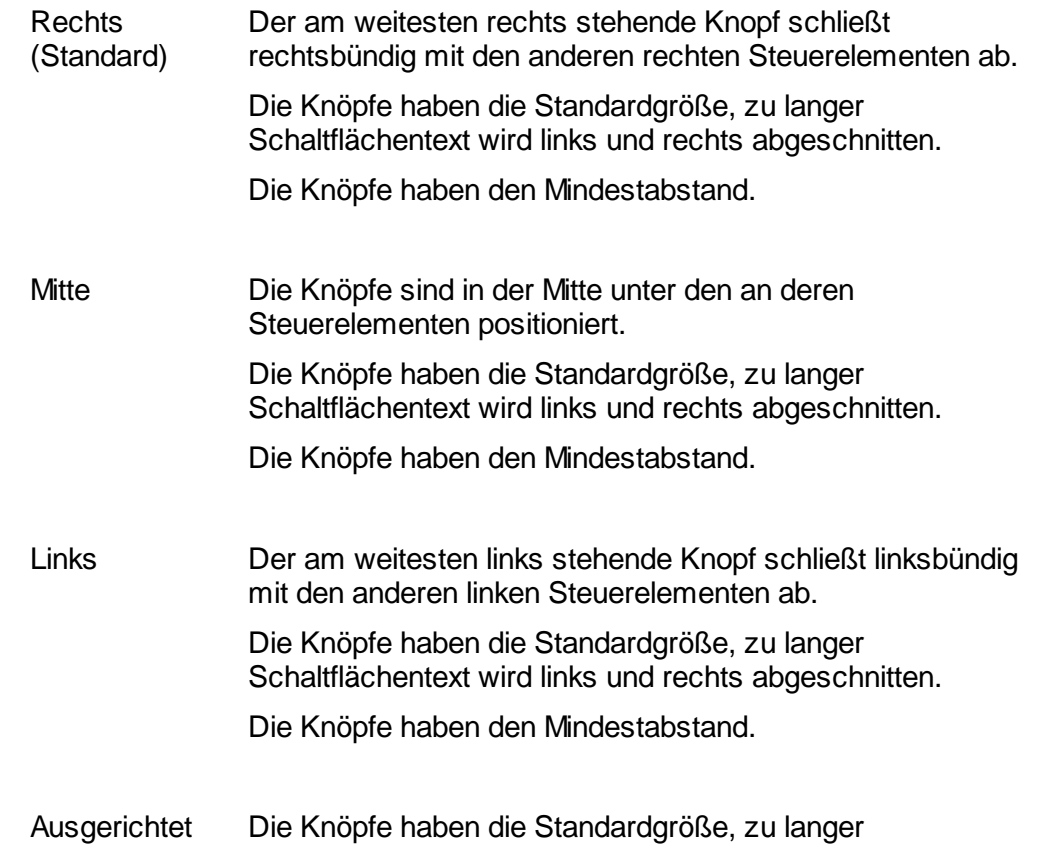

Schaltflächentext wird links und rechts abgeschnitten.

Die Abstände werden so angepasst, dass der am weitesten links stehende Knopf linksbündig und der am weitesten rechts stehende Knopf rechtsbündig abschließt.

Gestreckt Die Knöpfe haben die größtmögliche Breite. Dadurch lassen sich längere Texte auf den Schaltflächen darstellen.

> Der am weitesten links stehende Knopf schließt linksbündig mit den anderen linken Steuerelementen ab.

> Der am weitesten rechts stehende Knopf schließt rechtsbündig mit den anderen rechten Steuerelementen ab.

Falls der [Dialog](#page-36-0) zu klein ist, um alle Schaltflächentexte anzuzeigen, werden diese links und rechts abgeschnitten.

Die Knöpfe haben den Mindestabstand.

Siehe auch Registerkarten [Steuerung](#page-37-0) sowie [Eigenschaften](#page-35-0) eines UDD sowie [Übersicht](#page-5-0).

#### <span id="page-40-0"></span>**1.3.3 Hintergrundbild**

Auf der Registerkarte **Hintergrund** lassen sich Einstellungen zu einem Hintergrundbild machen. Sie zeigt in der linken oberen Ecke eine Vorschau auf die Bitmap.

Hintergrundbilder können verwendet werden um zusätzliche Informationen darzustellen. Soll z.B. ein Stapel von bestimmten Dokumenten (oder für einen bestimmten Kunden) gescannt werden, so kann zu Beginn des Tasks ein UDD aufgerufen werden, der Daten für den Stapel/Kunden abfragt. Diesem Dialog kann man durch ein Hintergrundbild mit dem Dokument oder dem Kunden-Logo ein Job-spezifisches Aussehen geben.

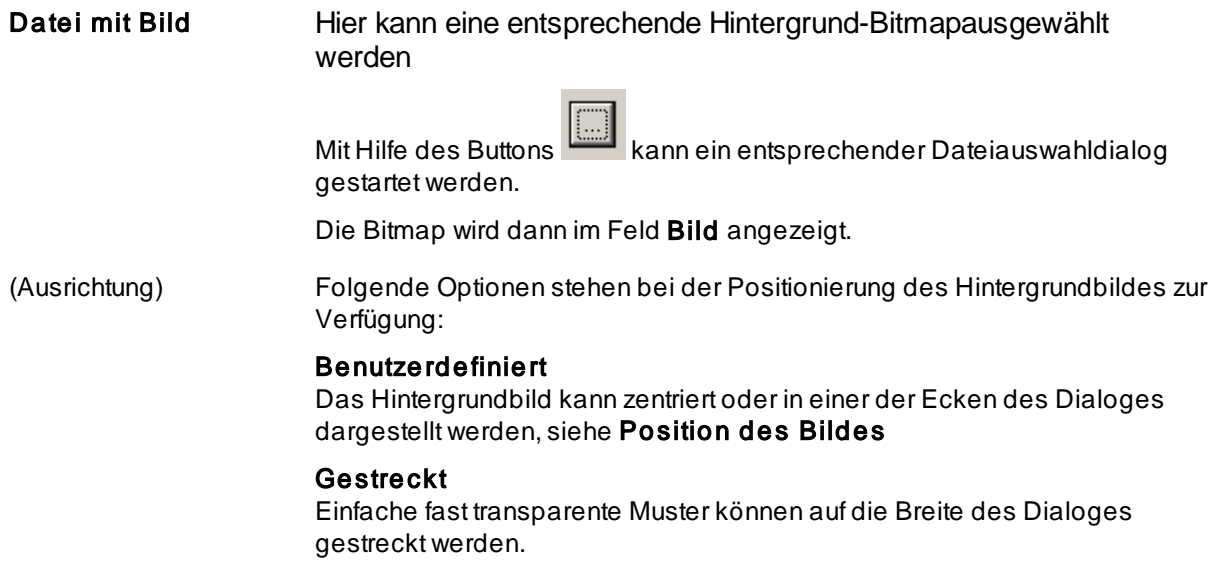

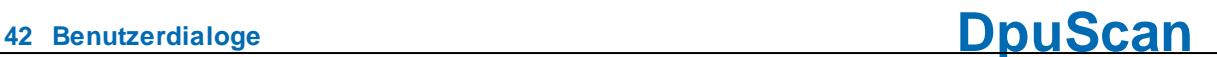

#### Nebeneinander

Kleine einfache Muster können solange wiederholt werden bis der Hintergrund gefüllt ist.

**Position des Bildes Horizontal** Hier kann die Lage des Hintergrundbildes in waagerechter Richtung angegeben werden: Links, rechts oder in der Mitte.

> **Vertikal** Ebenso kann die senkrechte Ausrichtung vorgegeben werden: **Oben, Unten** oder **zentriert.**

> > Soll nur ein kleines Firmen-Logo dargestellt werden empfiehlt es sich, dieses links oben anzuzeigen, den Dialog zu [vergrößern](#page-36-0) und die Steuerelemente rechts unten zu [platzieren](#page-36-0) .

**Füllfarbe** Wenn das Hintergrundbild kleiner als der Dialog ist und nicht **gestreckt** oder **nebeneinander** dargestellt wird kann der restliche Hintergrund des UDD mit einer passenden Farbe gefüllt werden.

Die Füllfarbe kann mit einem Farbauswahldialog ausgesucht werden.

*Hinweis:* Die dabei zusammengestellten benutzerdefinierten Farbpaletten des Auswahldialoges werden nur bis zum Ende Programms vorgehalten. Selbstdefinierte Farben können deshalb bei der nächsten Farb-Auswahl nicht angeboten werden. Beim neuerlichen Verlassen des Farbauswahldialog mit **OK** wird die Standardfarbe schwarz ausgewählt.

Weitere Editiermöglichkeiten zur Darstellung des Dialogfensters finden Sie in den Registerkarten [Layout](#page-36-0), [Steuerung](#page-37-0) und [F1-Hilfe.](#page-23-0)

Siehe auch [Eigenschaften](#page-35-0) eines UDD sowie [Übersicht](#page-5-0).

#### **1.3.4 Hilfstext**

Die Registerkarte **F1-Hilfe** dient der Erstellung von Hilfstexten.

Es gibt zwei verschiede Varianten der Einbindung von Hilfetexten. Zum Einen besteht im Inhalt eines [Dialogs](#page-6-1) die Möglichkeit Hilfstexte für jede Eingabezeilen eines Dialogs zu bestimmen, die mit der **Taste F1** abrufbar sind, wenn der Eingabefokus auf der entsprechenden Zeile liegt.

Zum Anderen kann in den [Eigenschaften](#page-36-0) ein Hilfstext für den gesamten Dialog erstellt werden, welcher über einen **Hilfe-Button** abrufbar ist.

Es gibt zwei Arten von Hilfstexten:

**Popup-Hilfe** Hier kann ein bis zu 200 Zeichen langer Text eingegeben werden. Die verbleibenden Zeichen werden unter dem Eingabefenster für den Text angezeigt.

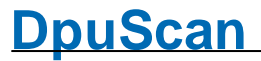

Dieser wird in einem Popup-Fenster über dem Button, dem Eingabefeld oder dem Listenfeld in der Zeile angezeigt. Das Drücken einer beliebigen Taste oder ein Mausklick schließt das Hilfstext-Fenster.

**Hilfe aus URL** Hier kann ein externer Text im HTML-Format angegeben werden. Dies kann eine lokale Datei sein, aber auch eine Adresse im firmeneigenen Netzwerk oder im Internet (URL Uniform Ressource Locator).

> So ist es dem Einrichter möglich, die Hilfstexte zentral zu verwalten und dabei die Möglichkeiten von HTML oder Java zu nutzen, z.B. die Liste der zulässigen Eingaben für eine Kostenstelle aus der Buchhaltung per Datenbankabfrage aktuell zu ermitteln und dem Bediener des UDD vorzuschlagen.

Beim Anfordern der Hilfe verhält das Programm sich so, als hätte man die angegebene Datei ausgeführt, d.h. es startet den HTML-Browser.

Diese Vorgang benötigt etwas Zeit beim ersten Aufruf und wenn auf eine entfernte Netzwerkdatei zugegriffen wird.

Mit dem Button **Test** lässt sich der Hilfstext so anzeigen, wie er später im Dialog dargestellt wird.

Siehe auch [Eigenschaften](#page-35-0) eines UDD sowie [Übersicht](#page-5-0).

#### <span id="page-42-0"></span>**1.3.5 Farben**

Auf dieser Seite können die Hintergrundfarben für die Eingabefelder gesetzt werden.

Man kann zwei unterschiedliche Farbkombinationen angeben, wobei ein Eingabefeld normalerweise zur Gruppe 1 gehören

Nur Eingabefelder, welche bei einer Datenbankabfrage mit den Ergebnissen gefüllt werden (Retrieval-Felder) gehören zur Gruppe 2.

Die Farbe ändert sich automatisch, wenn eines der folgenden Ereignisse eintritt:

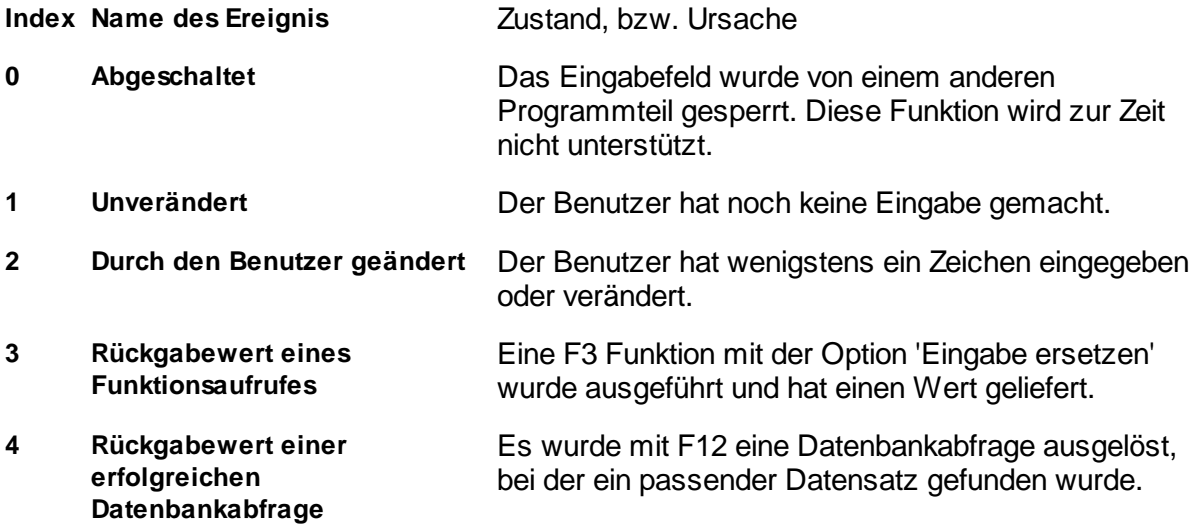

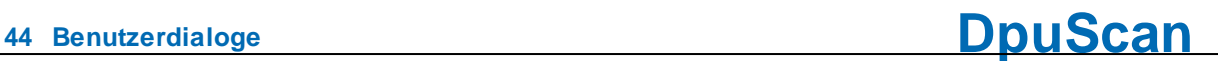

- **5 Zurückgesetzt, weil es keinen Treffer in der Datenbank gab.** Die Datenbankabfrage war nicht erfolgreich, die [Werte](#page-43-0) wurden [zurückgesetzt](#page-43-0) .
- **6 Zurückgesetzt auf den letzten bekannten Wert** Der Inhalt des Feldes wurde auf den letzten Wert zurückgesetzt (Strg-Z)
- **7 Zurückgesetzt auf den Standardwert** Der Inhalt des Feldes wurde auf den Standardwert gesetzt

Die Schaltflächen **Standard**, **Funktion**, **Indizierung** und **ODBC** weisen vordefinierte Standardfarb-Kombinationen zu.

Siehe auch [Eigenschaften](#page-35-0) eines UDD sowie [Übersicht](#page-5-0).

#### <span id="page-43-0"></span>**1.3.6 Abfrage**

Auf dieser Registerkarte kann festgelegt werden, wie die Datenbankabfrage durchgeführt werden soll.

#### **Zeitpunkt der Abfrage**

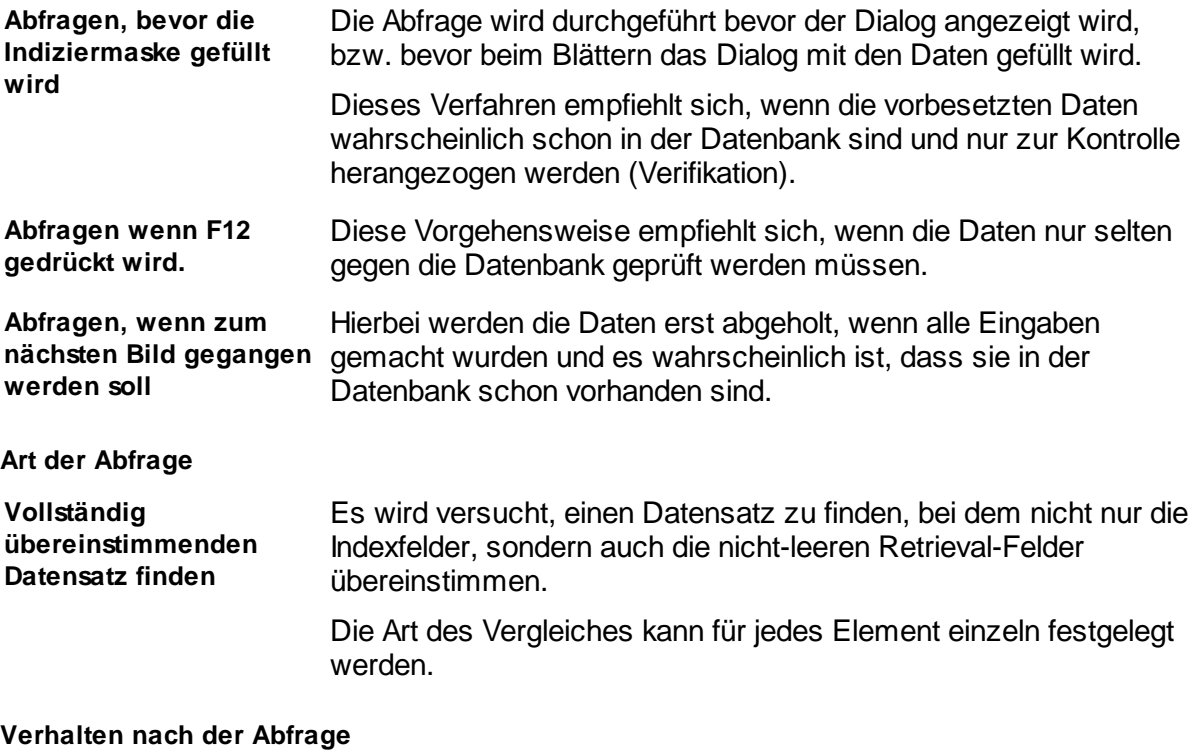

Die Schaltfläche öffnet den Dialog zur Festlegung des [Verhaltens](#page-44-0) nach der [Abfrage.](#page-44-0)

Siehe auch [Eigenschaften](#page-35-0) eines UDD sowie [Übersicht](#page-5-0).

#### <span id="page-44-0"></span>**1.3.6.1 Verhalten nach der Abfrage**

Hier kann festgelegt werden, wie sich das Programm verhalten soll, je nachdem wieviele Ergebnisse die Abfrage erbracht hat:

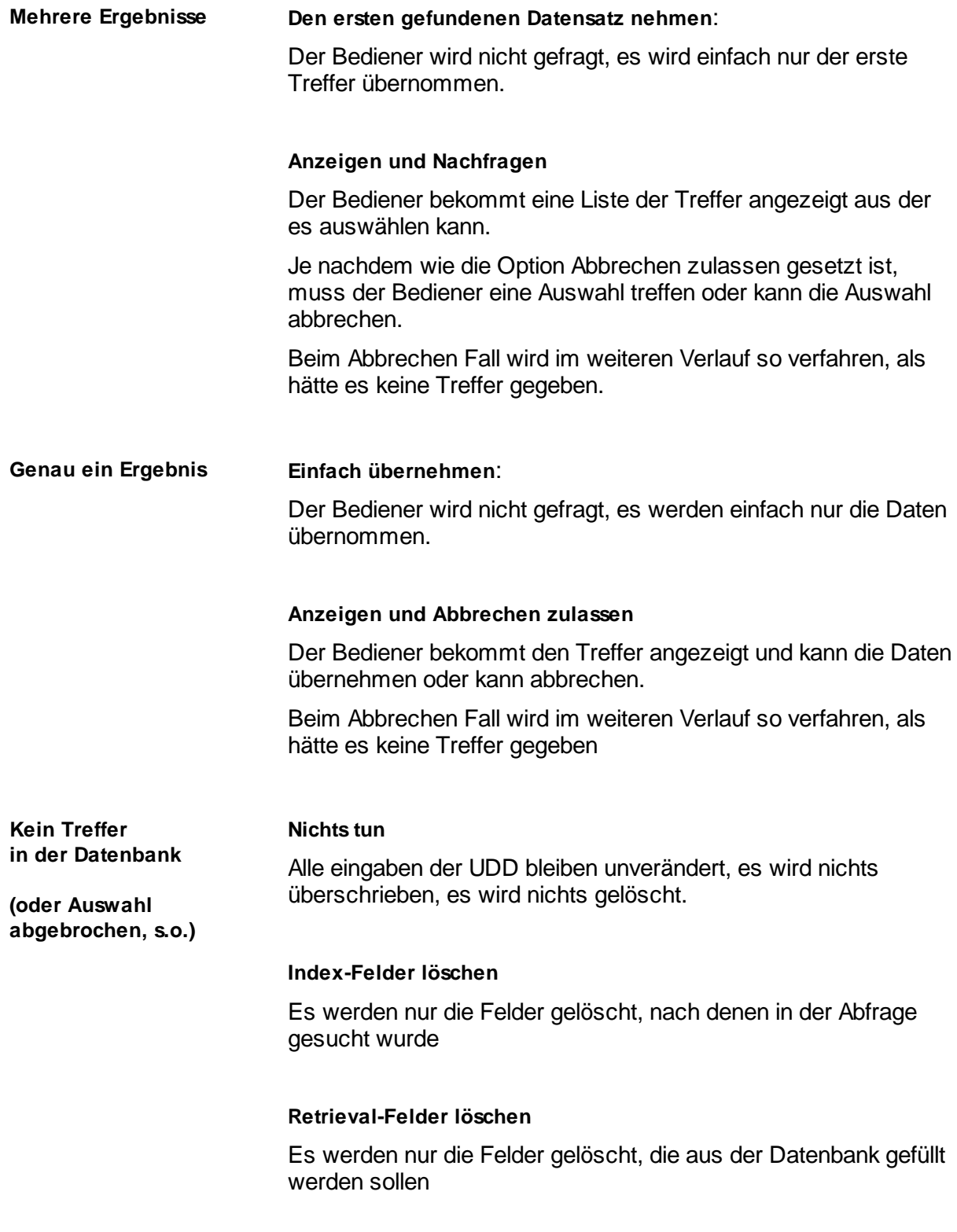

**Alle Felder löschen**

Alle Felder werden geleert.

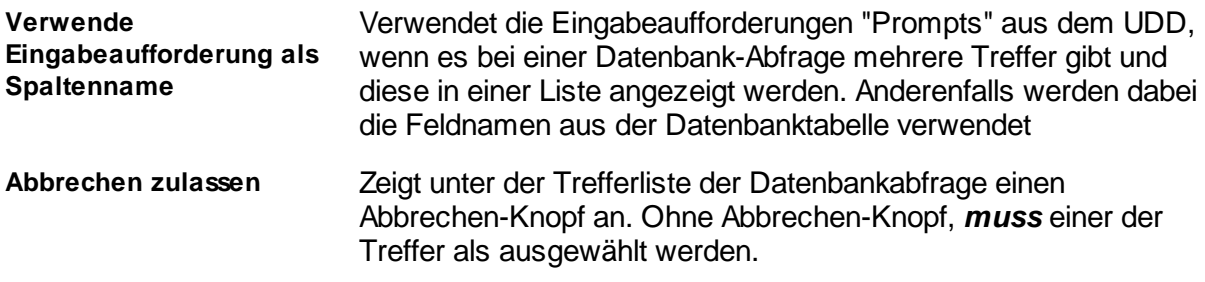

Siehe [Abfrage](#page-43-0) auch [Eigenschaften](#page-35-0) eines UDD sowie [Übersicht](#page-5-0)

#### <span id="page-45-0"></span>**1.3.7 Abhängigkeiten**

Diese Registerkarte zeigt eine Liste der Dateien an, die für den Betrieb des UDD gebraucht werden.

Wenn diese Dateien hier angehakt sind, werden Sie zusammen mit dem Profil vom lokalen Dienst gespeichert.

Wenn das entsprechende Profil später wieder ausgewählt wird, so werden die Dateien wieder hergestellt, sofern keine gleich alte oder neuere Version davon existiert.

Für den Dialog selbst:

- · Das Hintergrundbild
- · Die Hilfe-Datei
- · Die Scripte, die vor dem Öffnen ausgeführt werden
- · Die Scripte, die nach dem Schließen ausgeführt werden

sowie für jede Zeile:

- · Die Datei mit den Werten der Listbox
- · Die Hilfe Datei
- · Die DLL mit der F3-Funktion
- · Das F3-Script
- · Das Validierungsscript der Interaktiven Erkennung

**Hinweis**: Es werden nur solche Dateien aufgelistet, die in oder unterhalb des DpuScan-Pfades liegen.

Dateien an anderen Orten können **nicht** eingepackt werden.

[Listbox-Wertedateien](#page-14-1) werden hier zwar aufgelistet werden aber als Vorgabe zunächst nicht eingepackt.

Schaltflächen **Alle** und **Keine** setzten bzw. entfernen alle Haken gleichzeitig.

Siehe auch [Eigenschaften](#page-35-0) eines UDD sowie [Übersicht](#page-5-0).

#### <span id="page-46-0"></span>**1.3.8 Zusätzliche Variablen**

Es besteht die Möglichkeit, einige Standard-Variablen mit der Scan-Applikation auszutauschen,

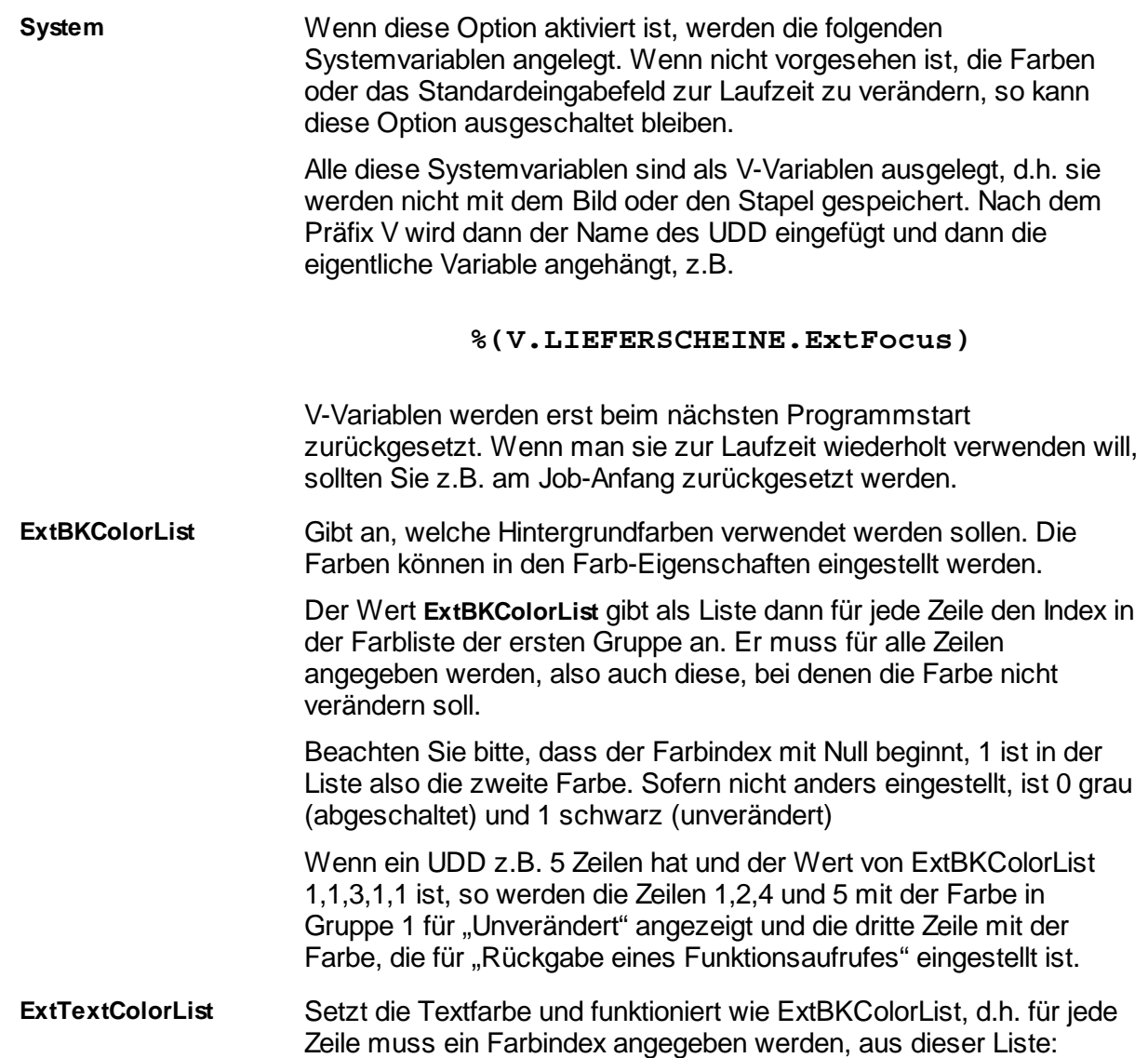

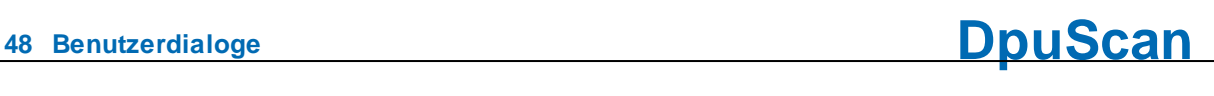

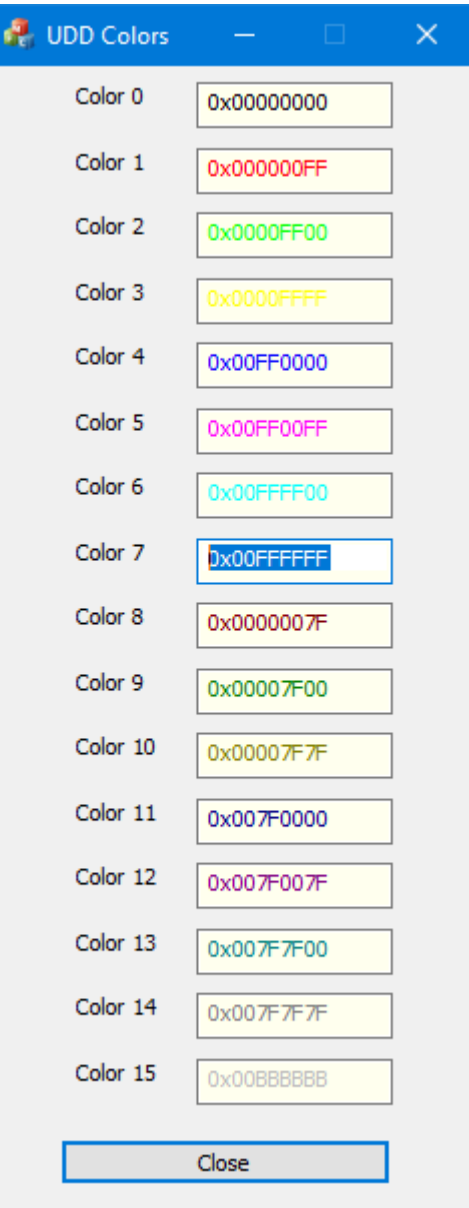

Hier beginnt der Index mit 0, Schwarz.

Z.B. ExtBKColorList=0,0,0,1,0,0 setzt in einem UDD mit fünf Zeilen in der dritten Zeile die Farbe rot, für alle anderen die die Farbe schwarz.

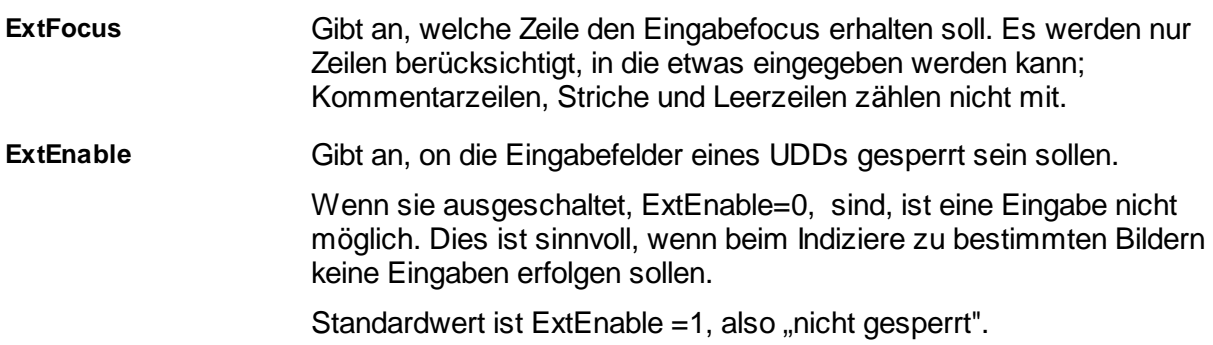

### **DpuScan**

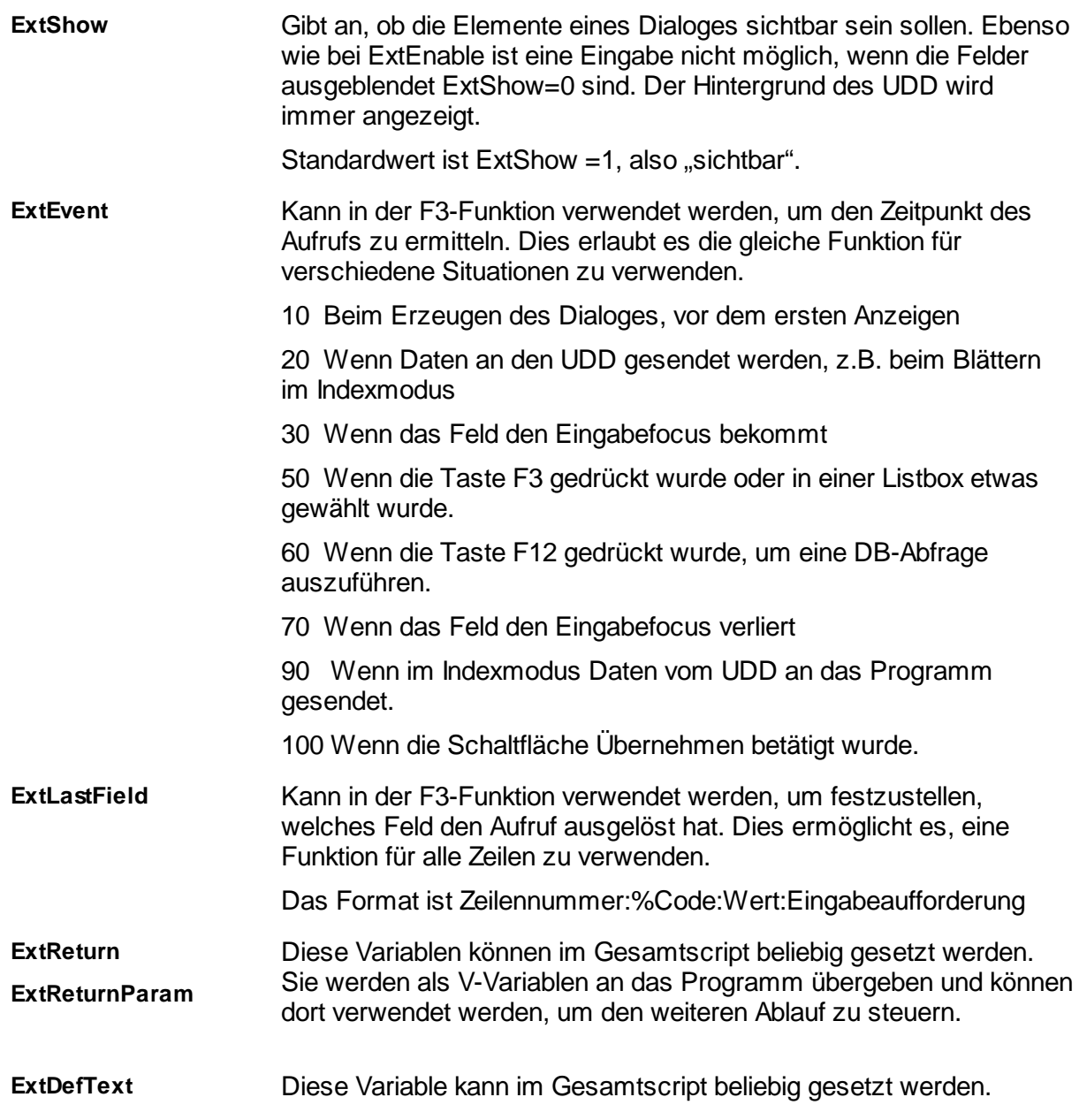

Außerdem besteht die Möglichkeit, **beliebige zusätzliche** %-Codes mit der Scan-Applikation auszutauschen, die dem Benutzer aber nicht zum Ändern angezeigt werden.

Zum Beispiel könnte man in einem UDD Vorname und Nachname einer Person abfragen und zusätzlich im Hintergrund daraus die Firmen-EMail-Adresse erzeugen. Die Angabe zusätzlicher Variablen ist also nur dann sinnvoll, wenn sie in einem [Script](#page-49-0) verwendet werden.

Siehe auch [Eigenschaften](#page-35-0) eines UDD sowie [Übersicht](#page-5-0).

#### <span id="page-49-0"></span>**1.3.9 Script**

Auf dieser Registerkarte werden alle Scripte aufgelistet, die vor dem Öffnen oder nach dem Schließen des UDDs ausgeführt werden.

Diese Gesamtscripte können im Vergleich zu [F3-Scripten](#page-24-0), auf *alle* Variablen des UDD zugreifen, sowie auf die [Zusätzlichen](#page-46-0) Variablen.

Es können ein oder mehrere Scripte aufgerufen werden. Die Liste auf dieser Seite zeigt die Namen der Scripte, den Speicherort und die Verwendung an. Die Scripte werden in der Reihenfolge ausgeführt, in der aufgelistet sind.

Die Schaltflächen über dieser Liste führen die entsprechenden Operationen aus

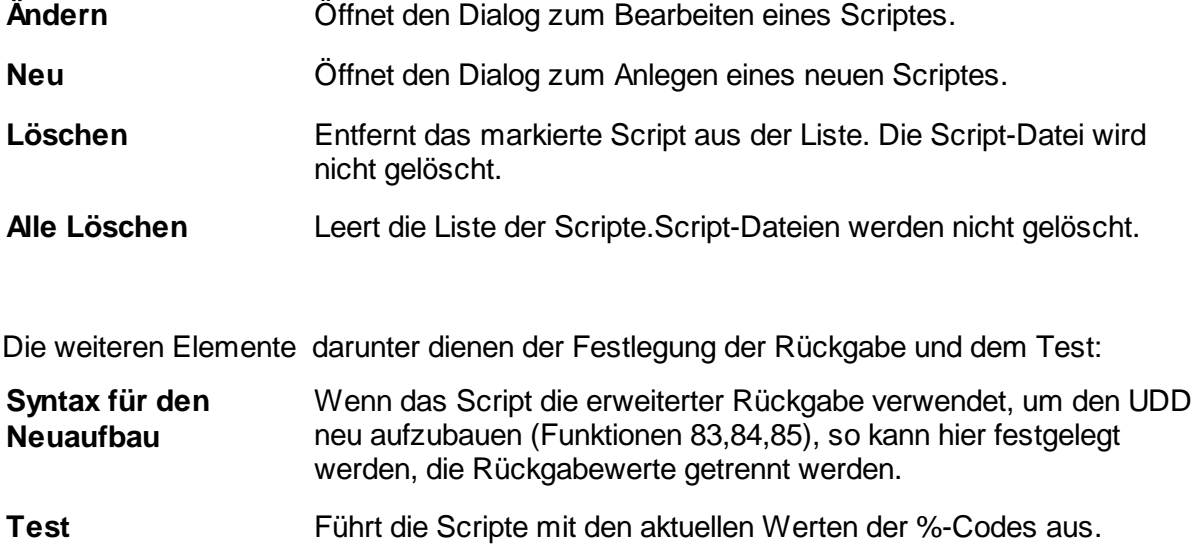

Siehe auch [Eigenschaften](#page-35-0) eines UDD sowie [Übersicht](#page-5-0).

#### <span id="page-49-1"></span>**1.3.9.1 Script anlegen**

In diesem Dialog können Sie den Namen und den Speicherort für ein neues Gesamtscript angeben.

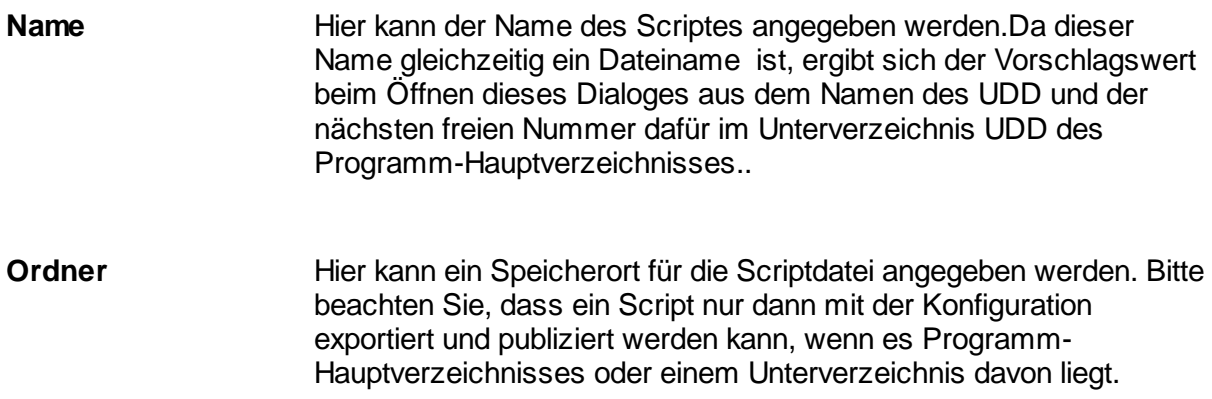

Die Schaltfläche öffnet einen entsprechenden Ordnerauswahl-Dialog.

Nach dem Schließen mit OK wird dann eine Datei mit einem Grundgerüst für ein Gesamtscript angelegt.

Siehe auch [Script,](#page-49-0) [Eigenschaften](#page-35-0) eines UDD sowie [Übersicht.](#page-5-0)

#### <span id="page-50-0"></span>**1.3.9.2 Script ändern**

Dieser Dialog legt die Eigenschaften eines Script-Aufrufs fest, z.B. wann welches Script aufgerufen werden soll. Außerdem kann das Script von hier aus mit Hilfe eines geeigneten Editors geändert werden.

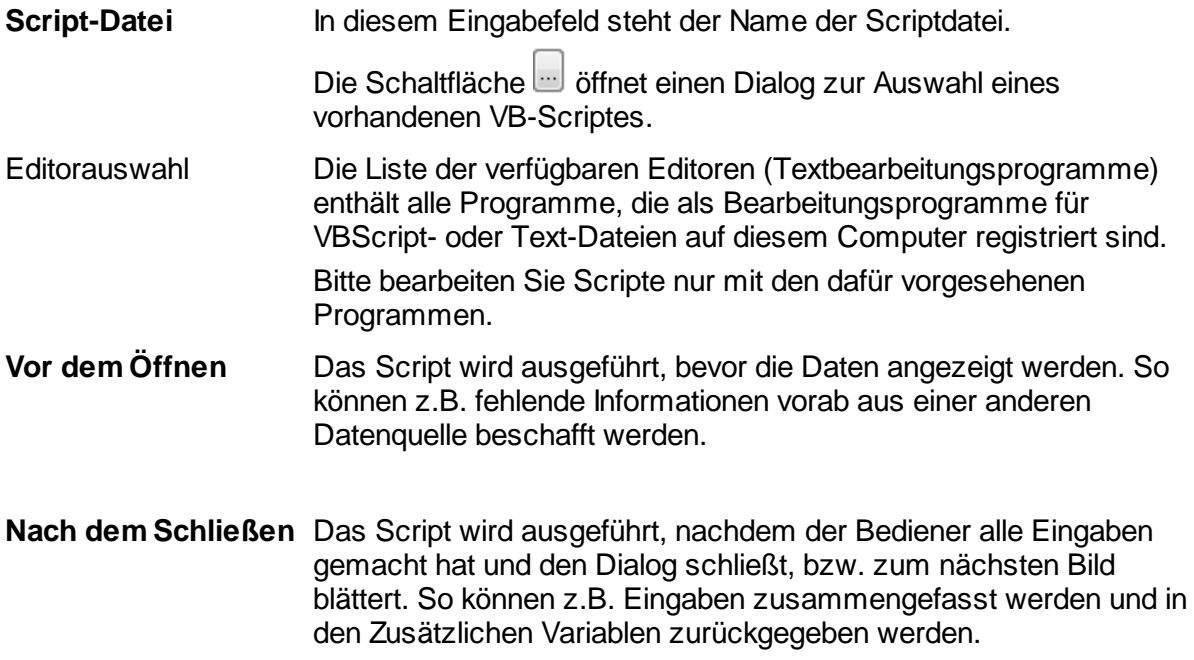

Siehe auch [Script,](#page-49-0) [Eigenschaften](#page-35-0) eines UDD sowie [Übersicht.](#page-5-0)

#### <span id="page-50-1"></span>1.3.9.2.1 Interner ScriptEditor

Mit Hilfe dieses Dialoges kann ein VBScript bearbeitet werden. Die Schaltflächen am oberen Rand haben diese Bedeutung:

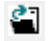

Öffnet einen Dateiauswahldialog, sodass ein Script ausgewählt werden kann.

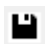

Öffnet einen Datei-Speichern-Dialog mit dem das Scripts gespeichert werden kann

. Diese Schaltflächen dienen dem Suchen und Ersetzen von Text im Script. 卵 現 現

Siehe auch [Script,](#page-49-0) [Eigenschaften](#page-35-0) eines UDD sowie [Übersicht.](#page-5-0)

<span id="page-51-0"></span>1.3.9.2.1.1 Suchen und Ersetzen

In dieser Dialogbox können die Parameter zum Suchen und Ersetzen von Zeichenketten in Texten bestimmt werden

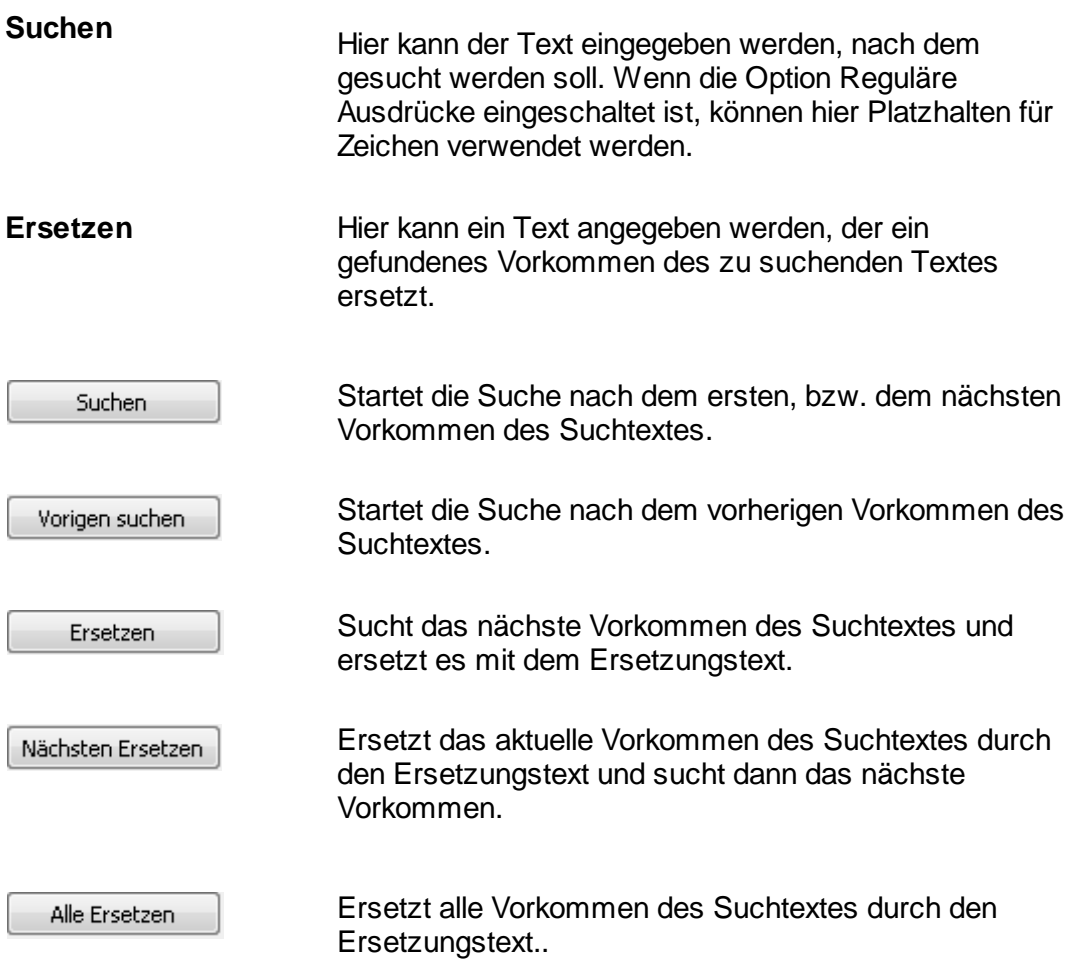

### **DpuScan**

### <span id="page-52-0"></span>**1.4 Glossar**

Historie

**Ereignisregeln** 

**Datenbank** 

Dezimalzahlen

DLL-Datei

Dropdown

Hexadezimalzahlen

Indexfeld

Löschen

ODBC-KompatiblerDatentyp

Popup

Registerkarte

Retrieval-Feld

Task

UDDEingabezeile

**HTML** 

Browser

Klasse

ANSI

SQL-Kommando

DpuScan-Pfad

UDD-Pfad

Script

PlugIn

**Connectionstring** 

**Gesamtscript** 

Siehe auch [Übersicht](#page-5-0)

### <span id="page-52-1"></span>**1.5 Meldungen**

Das Programm gibt Warnungen und Fehlermeldungen aus, mit denen bestimmte fehlerhafte Abläufe des Programms korrigiert und gesteuert werden können oder aber vor versehentlich falschen Aktionen warnt.

Folgende **Warnungen** werden vom Programm ausgegeben:

Folgende Fehlermeldungen können während des Programmablaufs vorkommen:

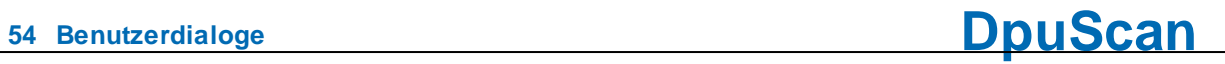

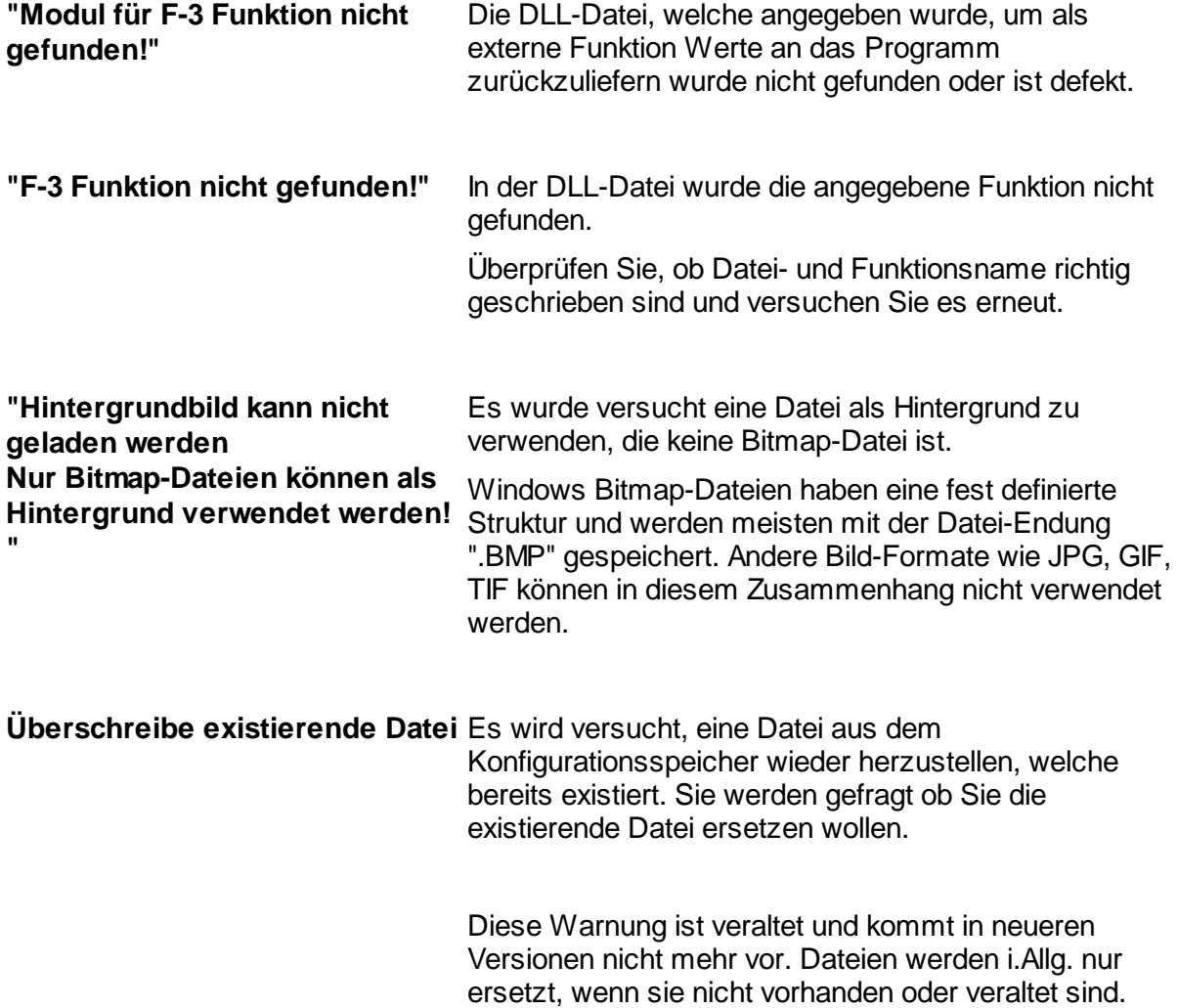

Siehe auch [Übersicht.](#page-5-0)

### **DpuScan**

# **Index**

## **- % -**

%-Codes bei der Anmeldung [21](#page-20-0)

## **- A -**

Abbrechen-Schaltfläche [38](#page-37-0) Abfrage [32,](#page-31-0) [44](#page-43-0) Akustische Warnung [12](#page-11-0) Alle ersetzen [35](#page-34-0) Allgemeine Eigenschaften einer Dialogzeile [10](#page-9-0) Alphanumerische Eingaben [11](#page-10-0) Amerikanisches Datumsformat [22](#page-21-0) Anbindung [32](#page-31-0) Anbindung an eine Datenbank [21](#page-20-0) Antwort [44](#page-43-0) Aufruf eines Scripts nach dem Schließen [51](#page-50-0) Aufruf eines Scripts vor dem Öffnen [51](#page-50-0) Ausnahmesituationen [7](#page-6-0) Ausrichtung [32](#page-31-1) Auswahl eine Variable [10](#page-9-0) Automatische Größenberechnung [37](#page-36-0)

## **- B -**

Barcode nicht erkannt [7](#page-6-0) Benutzer [43](#page-42-0) Berechnungen im Hintergrund [47](#page-46-0) Beschreibung zu einer Variable [10](#page-9-0) Bunte Rahmen [29](#page-28-0)

## **- C -**

ComboBox Liste [15](#page-14-1)

## **- D -**

Daten übernehmen [25](#page-24-0) Datenbank [32](#page-31-0) Datenbankabfrage [43,](#page-42-0) [44](#page-43-0) Datenbankserver [21](#page-20-0) Datensatz [44](#page-43-0) Datensätzen [32](#page-31-0) Datum auswählen [22](#page-21-0) Datum von bis [22](#page-21-0) Datumsbereich [22](#page-21-0)

Datumseingabefeld einfügen [7](#page-6-1) Deutsches Datumsformat [22](#page-21-0) Dialog Connection String [21](#page-20-0) Dialog Listbox Werte und Optionen [15](#page-14-1) Dialog mit Zwangseingabe. [38](#page-37-0) Dialogfenster [7](#page-6-1) Dialoginhalt [7](#page-6-1) DLL aufrufen [25](#page-24-0) Dropdown Liste [15](#page-14-1)

## **- E -**

Editorauswahl [51](#page-50-0) Eigenschaften einer Dialogzeile [10](#page-9-0) Eigenschaften einer Variable [11](#page-10-0) Eigenschaften eines Rahmens [30](#page-29-0) Eigenschaften eines UDD [7](#page-6-1) Einen Rahmen definieren [30](#page-29-0) Eingabe von Ziffern [11](#page-10-0) Eingabeaufforderung [10,](#page-9-0) [32](#page-31-1) Eingabefeld [32](#page-31-1) Eingabefeld einfügen [7](#page-6-1) Eingabefelder [43](#page-42-0) Eingabefocus dynamisch setzen [47](#page-46-0) Eingabemaske [7](#page-6-0) Eingabemasken [12](#page-11-0) Eingabezeile [10](#page-9-0) Einleitung [7](#page-6-0) Ergebnisse [44](#page-43-0) Ersatzwert [15](#page-14-1) Ersetzungen [15](#page-14-1) Externer Hilfstext [24,](#page-23-0) [42](#page-23-0)

## **- F -**

F3-Script [25](#page-24-0) Farbige Eingabezeilen [43](#page-42-0) Farbkombinationen [43](#page-42-0) Felder [32](#page-31-0) Feste Größe eine UDD [37](#page-36-0) Feste Listen verwenden [15](#page-14-1) Feste Position eines UDD [37](#page-36-0) Format des Eingabefeldes [11](#page-10-0) Fragetext [7](#page-6-1) frei konfigurierbar [7](#page-6-0) Funktion [43](#page-42-0)

## **- G -**

Gesamtscript [50](#page-49-1) Gleichheitszeichen [15](#page-14-1)

*Referenzhandbuch Benutzerdialoge*

Glossar [53](#page-52-0) Groß/Kleinschrift ignorieren [35](#page-34-0) Großbuchstaben [12](#page-11-0) Größe eines UDD [37](#page-36-0) Gruppe [43](#page-42-0)

# **- H -**

handschriftiche Adresse [7](#page-6-0) Heranzoomen auf einen Bildbereich [29](#page-28-0) Hervorheben im Bild [29](#page-28-0) Hilfe-Schaltfläche [38](#page-37-0) Hilfstexte erstellen [24,](#page-23-0) [42](#page-23-0) Hilfstexte zentral verwalten [24,](#page-23-0) [42](#page-23-0) Hintergrundbild eines UDD. [41](#page-40-0) Hintergrundbild strecken. [41](#page-40-0) Hintergrundfarbe eines UDD. [41](#page-40-0) Historien für Eingaben verwenden [23](#page-22-0)

# **- I -**

Immer in der ersten Zeile anfangen [38](#page-37-0) Index-Feld [32](#page-31-0) Indexfelder [44](#page-43-0) Informationstext [10](#page-9-0) Inhalt in der Datenbank [32](#page-31-0) Interaktive Erkennung [33](#page-32-0)

# **- K -**

Kistennummer [7](#page-6-0) Kleinbuchstaben [12](#page-11-0) Kleinschreibung [15](#page-14-1) Kombinationslistenfeld [15](#page-14-1) Kommentar einfügen [7](#page-6-1) Kommentartext einfügen [7](#page-6-1) Konstanten Wert zuweisen [21](#page-20-1)

# **- L -**

Länge von Eingabetexten [11](#page-10-0) Layout eines UDD's [37](#page-36-0) Leerzeile einfügen [7](#page-6-1) Letzen Wert vorschlagen [23](#page-22-0) Linker Wert [15](#page-14-1) Listbox [15](#page-14-1) Liste aus Datei [15](#page-14-0) Liste aus Datenbank [15](#page-14-0) Liste aus festen Werten [15](#page-14-0) Liste der Scripte [50](#page-49-0)

Liste der verwendeten Regulären Ausdrücke [34](#page-33-0) Liste einfügen [7](#page-6-1) Listen aus Datei laden [15](#page-14-1) Listen aus Datenbank laden [15](#page-14-1) Listen erstellen [15](#page-14-1) Listen mit Ersetzungen [15](#page-14-1) Listen sortieren [15](#page-14-1) Listen-Optionen [15](#page-14-1) Listen-Werte [15](#page-14-1) Logo als Hintergrund. [41](#page-40-0)

## **- M -**

Masken erstellen [12](#page-11-0) Maskierten Eingabe [12](#page-11-0) Maximum und Minimum bei Zahlen [11](#page-10-0) Mehrere Rahmen [29](#page-28-0) Meldungen [53](#page-52-1) Messages [53](#page-52-1) Minimale Spaltenbreite [37](#page-36-0) Modul [25](#page-24-0)

# **- N -**

Nach dem Schließen [51](#page-50-0) Nachkommastellen [11](#page-10-0) Name der Scriptdatei. [51](#page-50-0) Name des Scriptes [50](#page-49-1) Name eines UDD [7](#page-6-1) Name im Programm [10](#page-9-0) Neuer Regulärer Ausdruck [34](#page-33-0) Neues Script [50](#page-49-1)

# **- O -**

OCR on the fly [33](#page-32-0) OK-Schaltfläche [38](#page-37-0) Optimale Spaltenbreite [37](#page-36-0)

# **- P -**

Position des Hintergrundbildes [41](#page-40-0) Position eines UDD [37](#page-36-0) Positionierung der Zeilen innerhalb eines UDD [37](#page-36-0) Poup-Hilfe [24,](#page-23-0) [42](#page-23-0) Prompt [10](#page-9-0) Prüfen beim Verlassen [25](#page-24-0)

### **DpuScan**

## **- Q -**

Quelle für Liste [15](#page-14-0)

## **- R -**

Rechter Wert [15](#page-14-1) Registerkarte Anbindung an DpuScan [10](#page-9-0) Registerkarte Eingabefeld [11](#page-10-0) Registerkarte F1-Hilfe [24,](#page-23-0) [42](#page-23-0) Registerkarte Hintergrund [41](#page-40-0) Registerkarte Liste [15](#page-14-0) Registerkarte Listen [15](#page-14-1) Registerkarte Maske [12](#page-11-0) Registerkarte Optionen [23](#page-22-0) Regulärere Ausdruck [35](#page-34-0) Retrieval-Feld [32](#page-31-0) Rückgabe ersetzten [15](#page-14-1) Rückgabewert [43](#page-42-0)

## **- S -**

Schaltfläche einfügen [7](#page-6-1) Schaltflächen ausblenden [38](#page-37-0) Schaltflächen erstellen [21](#page-20-1) Schaltflächentext [21](#page-20-1) Schnittstelle [10](#page-9-0) Schriftart [32](#page-31-1) Schriftfarbe [32](#page-31-1) Schriftfarben dynamisch setzen [47](#page-46-0) Script anlegen [50](#page-49-0) Script bearbeiten [50](#page-49-0) Script entfernen [50](#page-49-0) Script testen [50](#page-49-0) Script-Bearbeitung [51](#page-50-0) Sortieren von Listen [15](#page-14-1) Spaltenbreite eines UDDs [37](#page-36-0) Spaltenbreiten verändern [37](#page-36-0) Speicherort für die Scriptdatei [50](#page-49-1) Standardwert [15](#page-14-1) Standardwert als Vorschlag verwenden [23](#page-22-0) Standardwert in einer Liste [15](#page-14-0) Standardwert prüfen [23](#page-22-0) Suche und Ersetzen [35](#page-34-0) Suchen in der Datenbank [32](#page-31-0) Suchkriterium [32](#page-31-0) Suchmodus in der Datenbank [32](#page-31-0) Syntax für den Neuaufbau eines UDD [27](#page-26-0)

### **- T -**

Task unterbrechen [38](#page-37-0) Testen einer maskierten Eingabe [12](#page-11-0) Testen eines UDD [7](#page-6-1) Text-Editoren [51](#page-50-0) Textfarben dynamisch setzen [47](#page-46-0) Titelzeile eines UDD [7](#page-6-1) Trennlinie einfügen [7](#page-6-1) Trennzeichen [27](#page-26-0) Typ der Unterteilung [27](#page-26-0) typische Anwendungen [7](#page-6-0)

# **- U -**

Übernehmen-Schaltfläche [38](#page-37-0) Übersicht UDD [6](#page-5-0) URL-Hilfstext [24,](#page-23-0) [42](#page-23-0) Username und Password [21](#page-20-0)

## **- V -**

Validieren eines Suchergebnisses [33](#page-32-0) Variable [7,](#page-6-1) [10,](#page-9-0) [32](#page-31-0) Variablenname [10](#page-9-0) Variablentyp [11](#page-10-0) Variablenvorrat [10](#page-9-0) VBS-Editoren [51](#page-50-0) Verbindungsanweisung [21](#page-20-0) verfügbare Editoren [51](#page-50-0) Verwendung eines UDD im eingebetteten Modus [38](#page-37-0) Vor dem Öffnen [51](#page-50-0) Vorfilterung des Suchergebnisses [33](#page-32-0) Vorletzten Wert vorschlagen. [23](#page-22-0) Vorschlagswert bei Listen [15](#page-14-1) Vorschlagswerte für Eingabefelder [23](#page-22-0)

# **- W -**

Warnhinweise [53](#page-52-1) Werte vom Programm übernehmen [23](#page-22-0)

# **- Z -**

Zeilen bearbeiten [7](#page-6-1) Zeilen einfügen [7](#page-6-1) Zeilen löschen [7](#page-6-1) Zeilen verschieben [7](#page-6-1)

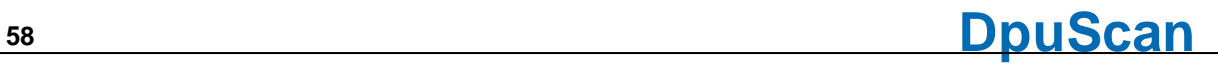

Zeilenhöhe [32](#page-31-1) Zeit eingeben [22](#page-21-0) Zu sendende Werte [27](#page-26-0) Zusammenhängender Text [11](#page-10-0) Zusätliche Variablen [47](#page-46-0)

### **DpuScan**

© Janich & Klass GmbH Referenzhandbuch Benutzerdialoge Wuppertal, Germany, 2024